# <span id="page-0-0"></span>**Reparatiehandleiding voor de Adamo XPS™**

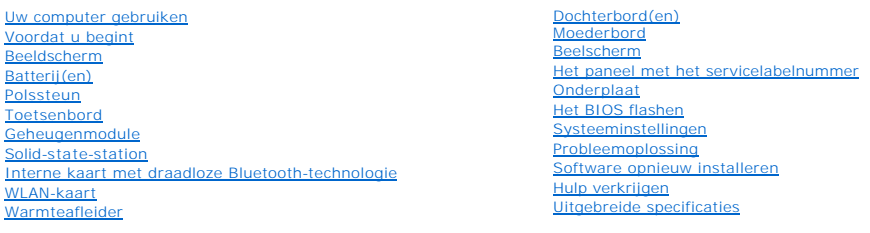

## **Opmerkingen en waarschuwingen**

**OPMERKING:** Een OPMERKING biedt belangrijke informatie voor een beter gebruik van uw computer.

**WAARSCHUWING: VOORZICHTIG geeft aan dat er schade aan hardware of gegevensverlies kan optreden als de instructies niet worden opgevolgd.** 

**GEVAAR: Een WAARSCHUWING geeft aan dat er een kans is op schade aan eigendommen, lichamelijk letsel of overlijden.**

## **De informatie in dit document kan zonder voorafgaande kennisgeving worden gewijzigd. © 2009 Dell Inc. Alle rechten voorbehouden.**

Verveelvoudiging van dit document op welke wijze dan ook zonder de schriftelijke toestemming van Dell Inc. is strikt verboden.

Merken in deze tekst: *Dell,* het DELL-logo, D*ell Adamo* en XPS zijn merken van Dell Inc.; *Bluetooth* is een gedeponeerd merk van Bluetooth SIG, Inc. en wordt door Dell op basis<br>van een licentie gebruikt; *Intel en Ceman* 

Overige merken en handelsnamen kunnen in dit document gebruikt om te verwijzen naar entiteiten die aanspraak maken op het eigendomsrecht op de merken dan wel de<br>namen van hun producten. Dell Inc. maakt op geen enkele wijze

#### **Regelgevingsmodel: P02S Regelgevingstype: P02S001**

**November 2009 Rev. A00**

## <span id="page-1-0"></span> **Onderplaat**

**Reparatiehandleiding voor de Adamo XPS™** 

- [De onderplaat verwijderen](#page-1-1)
- **O** De onderplaat terugplaats
- GEVAAR: Volg de veiligheidsinstructies die bij de computer werden geleverd alvorens u werkzaamheden binnen de computer uitvoert. Raadpleeg<br>voor meer informatie over veiligheidsrichtlijnen onze website over wet- en regelgev
- **WAARSCHUWING: Voorkom elektrostatische ontlading door u te aarden met een aardingspolsband of door zo nu en dan een ongeverfd metalen oppervlak aan te raken (bijvoorbeeld de computer).**
- **WAARSCHUWING: Alleen een bevoegde onderhoudsmonteur mag reparaties aan uw computer uitvoeren. Schade als gevolg van onderhoudswerkzaamheden die niet door Dell zijn goedgekeurd, valt niet onder de garantie.**
- **WAARSCHUWING: U voorkomt schade aan het moederbord door de hoofdbatterij te verwijderen (zie [De batterij verwijderen](file:///C:/data/systems/xpsadamoxps/du/sm/battery.htm#wp1442926)) te verwijderen voordat u in de computer gaat werken.**

# <span id="page-1-1"></span>**De onderplaat verwijderen**

- 1. Volg de instructies in [Voordat u begint.](file:///C:/data/systems/xpsadamoxps/du/sm/before.htm#wp1435071)
- 2. Verwijder de systeemkaart (zie [Het moederbord verwijderen\)](file:///C:/data/systems/xpsadamoxps/du/sm/sysboard.htm#wp1032066).
- 3. Verwijder het beeldscherm (zie [Het beeldscherm verwijderen\)](file:///C:/data/systems/xpsadamoxps/du/sm/display.htm#wp1202894).
- 4. Verwijder de rechter dochterkaart (zie [De rechter LED-kaart verwijderen](file:///C:/data/systems/xpsadamoxps/du/sm/wwan_dau.htm#wp1191482)).
- 5. Verwijder de linker dochterkaart (zie [De linker LED-kaart verwijderen](file:///C:/data/systems/xpsadamoxps/du/sm/wwan_dau.htm#wp1190688)).
- 6. Verwijder de brugbatterij (zie [De brugbatterij verwijderen\)](file:///C:/data/systems/xpsadamoxps/du/sm/battery.htm#wp1446750).
- 7. Verwijder de twee schroeven waarmee de tegengewichten aan de onderplaat zijn bevestigd.
- 8. Maak de tegengewichten los en til deze uit de onderplaat weg.

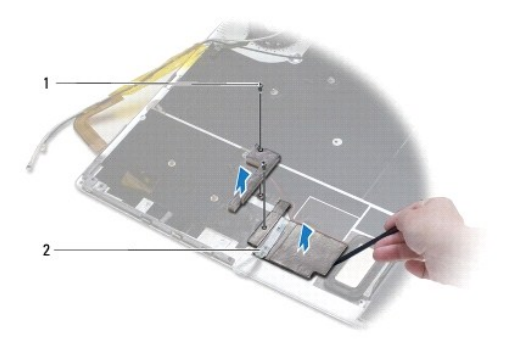

schroeven  $(2)$  2 tegengewichten  $(2)$ 

# <span id="page-1-2"></span>**De onderplaat terugplaatsen**

- 1. Volg de instructies in [Voordat u begint.](file:///C:/data/systems/xpsadamoxps/du/sm/before.htm#wp1435071)
- 2. Gebruik de kleefstrip op de tegengewichten en bevestig deze aan de onderplaat.
- 3. Plaats de twee schroeven terug waarmee de beugel aan de computerbasis wordt bevestigd.
- 4. Plaats de batterij terug (zie [De brugbatterij vervangen\)](file:///C:/data/systems/xpsadamoxps/du/sm/battery.htm#wp1446805).
- 5. Installeer het linker dochterbord opnieuw (zie [De linker LED-kaart opnieuw installeren\)](file:///C:/data/systems/xpsadamoxps/du/sm/wwan_dau.htm#wp1191336).
- 6. Installeer het rechter dochterbord opnieuw (zie [De rechter LED-kaart opnieuw installeren\)](file:///C:/data/systems/xpsadamoxps/du/sm/wwan_dau.htm#wp1191545).
- 7. Plaats het moederbord terug (zie [Het moederbord opnieuw installeren](file:///C:/data/systems/xpsadamoxps/du/sm/sysboard.htm#wp1027497)).
- 8. Plaats het beeldschermpaneel terug (zie [Het beeldscherm opnieuw installeren\)](file:///C:/data/systems/xpsadamoxps/du/sm/display.htm#wp1215825).
- WAARSCHUWING: Voordat u de computer aanzet, moet u alle schroeven opnieuw aanbrengen en vastzetten en controleren of er geen losse<br>schroeven in de computer zijn achtergebleven. Als u dit niet doet, loopt u het risico dat d
- 9. Zet de computer aan.

# <span id="page-3-0"></span> **Batterij(en)**

# **Reparatiehandleiding voor de Adamo XPS™**

- [De batterij verwijderen](#page-3-1)
- O De batterij vervan
- [De knoopcelbatterij verwijderen](#page-4-1)
- [De knoopbatterij terugplaatsen](#page-4-2)
- [De brugbatterij verwijderen](#page-4-3)
- **O** [De brugbatterij vervangen](#page-5-1)
- GEVAAR: Volg de veiligheidsinstructies die bij de computer werden geleverd alvorens u werkzaamheden binnen de computer uitvoert. Raadpleeg<br>voor meer informatie over veiligheidsrichtlijnen onze website over wet- en regelgev
- **WAARSCHUWING: Voorkom elektrostatische ontlading door u te aarden met een aardingspolsband of door zo nu en dan een ongeverfd metalen oppervlak aan te raken (bijvoorbeeld de computer).**
- **WAARSCHUWING: U voorkomt schade aan het moederbord door de hoofdbatterij te verwijderen (zie [De batterij verwijderen](#page-3-1)) voordat u binnen de computer gaat werken.**
- WAARSCHUWING: **Om schade aan de computer te voorkomen moet u alleen de batterij gebruiken die speciaal voor deze Dell™-computer is<br>bestemd. Gebruik geen batterijen die voor andere Dell-computers zijn bedoeld.**

# <span id="page-3-1"></span>**De batterij verwijderen**

- 1. Volg de instructies in [Voordat u begint.](file:///C:/data/systems/xpsadamoxps/du/sm/before.htm#wp1435071)
- 2. Zet de computer ondersteboven.
- 3. Schuif het ontgrendelingsschuifje van het batterijcompartiment en houd dit vast.
- 4. Pak de batterijgreep vast, druk de batterij naar de computer toe en draai deze omhoog.
- 5. Til de batterij uit de computer.

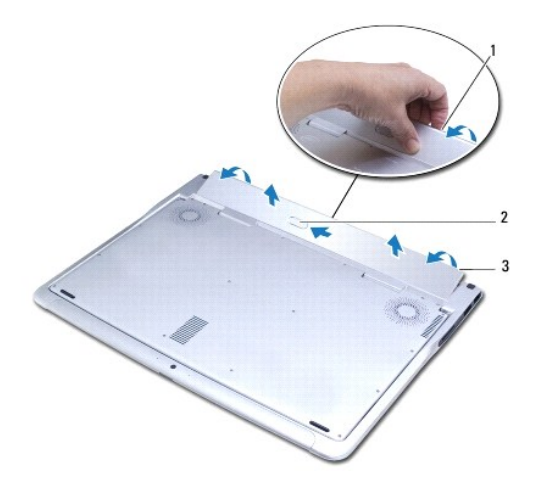

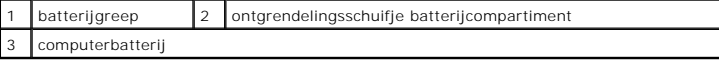

# <span id="page-3-2"></span>**De batterij vervangen**

- <span id="page-4-0"></span>1. Volg de instructies in [Voordat u begint.](file:///C:/data/systems/xpsadamoxps/du/sm/before.htm#wp1435071)
- 2. Lijn de batterij in het batterijcompartiment uit.
- 3. Draai de batterij in de computer totdat deze op zijn plaats vastklikt.

# <span id="page-4-1"></span>**De knoopcelbatterij verwijderen**

- 1. Volg de instructies in [Voordat u begint.](file:///C:/data/systems/xpsadamoxps/du/sm/before.htm#wp1435071)
- 2. Breng de computerbehuizing opnieuw aan (zie [De batterij verwijderen\)](#page-3-1).
- 3. Installeer het montagekader opnieuw (zie [Het beelscherm openen\)](file:///C:/data/systems/xpsadamoxps/du/sm/lcd.htm#wp1445887).
- 4. Verwijder de polssteunplaat (zie [De polssteun verwijderen](file:///C:/data/systems/xpsadamoxps/du/sm/palmrest.htm#wp1044787)).
- 5. Verwijder de kabel van de knoopcelbatterij uit de aansluiting op het moederbord.
- 6. De knoopcelbatterij is aan het moederbord gelijmd. Gebruik een plastic pennetje om de knoopcelbatterij van het moederbord los te wrikken.

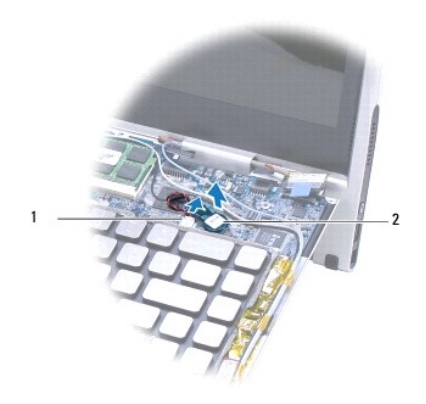

1 knoopbatterijconnector 2 knoopbatterij

# <span id="page-4-2"></span>**De knoopbatterij terugplaatsen**

- 1. Volg de instructies in [Voordat u begint.](file:///C:/data/systems/xpsadamoxps/du/sm/before.htm#wp1435071)
- 2. Gebruik de lijm op de knoopcelbatterij om de batterij op het moederbord te bevestigen.
- 3. Verwijder de kabel van de knoopcelbatterij uit de aansluiting op het moederbord.
- 4. Installeer de polssteun opnieuw (zie [De polssteun terugplaatsen\)](file:///C:/data/systems/xpsadamoxps/du/sm/palmrest.htm#wp1062638).
- 5. Plaats de computerbehuizing terug (zie [De batterij vervangen](#page-3-2)).

WAARSCHUWING: Voordat u de computer aanzet, moet u alle schroeven opnieuw aanbrengen en vastzetten en controleren of er geen losse<br>schroeven in de computer zijn achtergebleven. Als u dit niet doet, loopt u het risico dat d

# <span id="page-4-3"></span>**De brugbatterij verwijderen**

1. Volg de instructies in [Voordat u begint.](file:///C:/data/systems/xpsadamoxps/du/sm/before.htm#wp1435071)

- <span id="page-5-0"></span>2. Breng de computerbehuizing opnieuw aan (zie [De batterij verwijderen\)](#page-3-1).
- 3. Installeer het montagekader opnieuw (zie [Het beelscherm openen\)](file:///C:/data/systems/xpsadamoxps/du/sm/lcd.htm#wp1445887).
- 4. Verwijder de polssteunplaat (zie [De polssteun verwijderen](file:///C:/data/systems/xpsadamoxps/du/sm/palmrest.htm#wp1044787)).
- 5. Verwijder de kabel van de brugbatterij uit de aansluiting op het linker dochterbord.
- 6. De brugbatterij is aan de onderplaat vastgelijmd. Gebruik een plastic pennetje om de knoopcelbatterij van het moederbord los te wrikken.

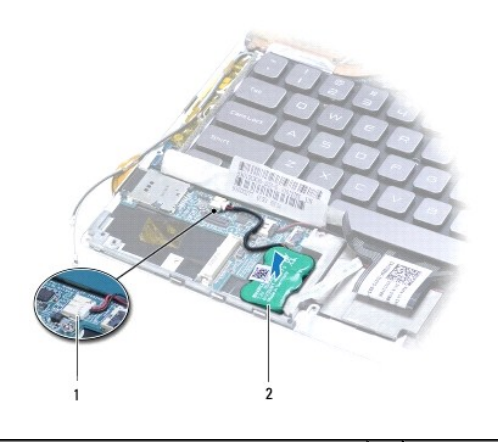

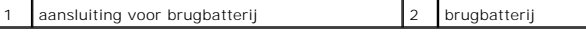

# <span id="page-5-1"></span>**De brugbatterij vervangen**

- 1. Volg de instructies in [Voordat u begint.](file:///C:/data/systems/xpsadamoxps/du/sm/before.htm#wp1435071)
- 2. Gebruik de lijm op de brugbatterij om de batterij op de onderplaat te bevestigen.
- 3. Sluit de brugbatterij aan op de aansluiting op het linker dochterbord aan.
- 4. Installeer de polssteun opnieuw (zie [De polssteun terugplaatsen\)](file:///C:/data/systems/xpsadamoxps/du/sm/palmrest.htm#wp1062638).
- 5. Plaats de computerbehuizing terug (zie [De batterij vervangen](#page-3-2)).

WAARSCHUWING: Voordat u de computer aanzet, moet u alle schroeven opnieuw aanbrengen en vastzetten en controleren of er geen losse<br>schroeven in de computer zijn achtergebleven. Als u dit niet doet, loopt u het risico dat d

### <span id="page-6-0"></span> **Voordat u begint Reparatiehandleiding voor de Adamo XPS™**

- [Aanbevolen hulpmiddelen](#page-6-1)
- [Uw computer uitschakelen](#page-6-2)
- [Voordat u binnen de computer gaat werken](#page-6-3)

In deze handleiding vindt u procedures voor het installeren en verwijderen van computeronderdelen. Tenzij anders vermeld, wordt voor elke procedure uitgegaan van de volgende condities:

- l U hebt de stappen in [Uw computer uitschakelen](#page-6-2) en [Voordat u binnen de computer gaat werken](#page-6-3) uitgevoerd.
- l U hebt de veiligheidsinformatie geraadpleegd die bij uw computer is geleverd*.*
- l U vervangt of (indien los aangeschaft) installeert onderdelen door de verwijderingsprocedure in omgekeerde volgorde uit te voeren.

## <span id="page-6-1"></span>**Aanbevolen hulpmiddelen**

Voor de de procedures die in deze handleiding worden beschreven hebt u mogelijk de volgende hulpmiddelen nodig:

- l T5 Torx-schroevendraaier
- l Kruiskopschroevendraaier
- l Plastic pennetje
- l Uitvoerbaar updateprogramma voor de BIOS, beschikbaar via **support.dell.com**

## <span id="page-6-2"></span>**Uw computer uitschakelen**

**WAARSCHUWING: Om gegevensverlies te voorkomen moet u alle geopende bestanden opslaan en alle bestanden en programma's sluiten voordat u de computer uitschakelt.** 

- 1. Sla alle geopende bestanden op en sluit deze, en sluit alle geopende programma's af.
- 2. Sluit de computer af.

Klik op **Start** ® **Uitschakelen**.

- 3. De computer wordt uitgezet nadat het besturingssysteem is afgesloten.
- 4. Controleer of de computer en alle daaraan gekoppelde apparaten uit staan. Als de computer en alle daarop aangesloten apparaten niet automatisch zijn uitgeschakeld bij het afsluiten van het besturingssysteem, houdt u de aan-uitknop minstens 8 tot 10 seconden ingedrukt tot de computer uitgaat.

## <span id="page-6-3"></span>**Voordat u binnen de computer gaat werken**

Volg de onderstaande veiligheidsrichtlijnen om uw eigen veiligheid te garanderen en de computer tegen mogelijke schade te beschermen.

- GEVAAR: Volg de veiligheidsinstructies die bij de computer werden geleverd alvorens u werkzaamheden binnen de computer uitvoert. Raadpleeg<br>voor meer informatie over veiligheidsrichtlijnen onze website over wet- en regelgev
- **WAARSCHUWING: Voorkom elektrostatische ontlading door u te aarden met een aardingspolsband of door zo nu en dan een ongeverfd metalen oppervlak aan te raken (bijvoorbeeld de computer).**
- WAARSCHUWING: Ga voorzichtig met componenten en kaarten om. Raak de componenten en de contacten op kaarten niet aan. Pak kaarten bij<br>de uiteinden vast of bij de metalen bevestigingsbeugel. Houd een component, zoals een pro
- **WAARSCHUWING: Alleen een bevoegde onderhoudsmonteur mag reparaties aan uw computer uitvoeren. Schade als gevolg van onderhoudswerkzaamheden die niet door Dell zijn goedgekeurd, valt niet onder de garantie.**
- WAARSCHUWING: Verwijder kabels door aan de stekker of het treklipje te trekken en niet aan de kabel zelf. Sommige kabels zijn voorzien van<br>een connector met borglippen. Als u dit type kabel loskoppelt, moet u de borglippen
- **WAARSCHUWING: Om schade aan de computer te voorkomen moet u de volgende instructies opvolgen voordat u binnen de computer gaat werken.**

1. Zorg ervoor dat het werkoppervlak vlak en schoon is om te voorkomen dat de computerkap bekrast raakt.

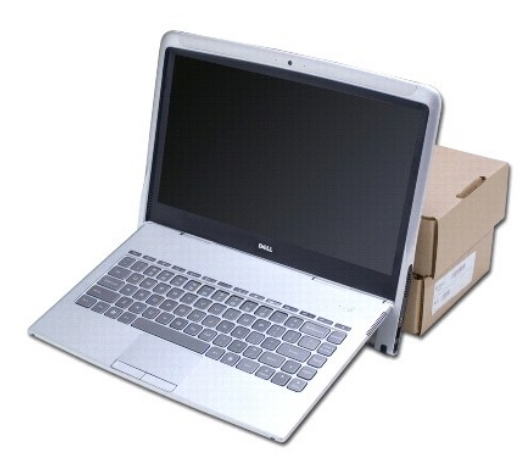

- 2. Schakel de computer uit (zie [Uw computer uitschakelen\)](#page-6-2).
- 3. Verwijder de stekker van de computer en alle daarop aangesloten apparaten uit het stopcontact.
- **WAARSCHUWING: U voorkomt schade aan het moederbord door de hoofdbatterij te verwijderen (zie [De batterij verwijderen](file:///C:/data/systems/xpsadamoxps/du/sm/battery.htm#wp1442926)) alvorens u binnen de computer gaat werken.**
- 4. Zet uw computer ter ondersteuning tegen een object aan voor ondersteuning alvorens u onderdelen verwijdert of vervangt.
- **WAARSCHUWING: Om schade aan de scharnierhangels te voorkomen moet u ervoor zorgen dat u de hoek tussen het beeldscherm en de computerbasis niet wijzigt nadat u de palmsteun hebt verwijderd.**

## <span id="page-8-0"></span> **Het BIOS flashen Reparatiehandleiding voor de Adamo XPS™**

- 1. Zet de computer aan.
- 2. Ga naar **s**upport.dell.com.
- 3. Klik op Drivers en downloads-> Selecteer een model.
- 4. Zoek naar het BIOS-updatebestand voor uw computer:

**OPMERKING:** [Het servicelabelnummer voor uw computer vindt u in het batterijcompartiment. Raadpleeg voor meer informatie het gedeelte Het](file:///C:/data/systems/xpsadamoxps/du/sm/help.htm#wp1447652)  de code voor express-service opzoeken.

Wanneer u het servicelabelnummer voor uw hebt, doet u het volgende:

- a. Klik op **Een servicetag invoeren**.
- b. Voer de servicetag in van uw computer in het veld **Een servicetag invoeren:**; klik vervolgens op **Gaan** en ga verder met stap 5.

Als u niet over het servicelabelnummer voor uw computer beschikt:

- a. Selecteer de productreeks in de lijst **Selecteer een productreeks**.
- b. Selecteer het producttype in de lijst **Selecteer een producttype**.
- c. Selecteer het productmodelnummer in de lijst **Selecteer een productmodel**.

**OPMERKING:** Als u een ander model hebt geselecteerd en opnieuw wilt beginnen, klikt u op **Opnieuw** rechtsboven in het menu.

- d. Klik op **Confirm** (Bevestigen).
- 5. Er verschijnt een lijst met resultaten op het scherm. Klik op het plusteken voor **Bios**.
- 6. Klik op **Download Now** to download the latest BIOS file. The **File Download** window appears.
- 7. Klik op Opslaan om het bestand op te slaan. Het bestand wordt naar het bureaublad gedownload.
- 8. Selecteer **Close** als het venster **Download Complete wordt** weergegeven. Het bestanspictogram wordt op uw bureaublad weergegeven en zal<br>dezelfde naam hebbel als het updatebestand voor de BIOS dat u hebt gedownload.
- 9. Dubbelklik op het bestandspictogram op het bureaublad en volg de instructies op het scherm.

## <span id="page-9-0"></span> **Interne kaart met draadloze Bluetooth-technologie Reparatiehandleiding voor de Adamo XPS™**

- [De Bluetooth-kaart verwijderen](#page-9-1)
- [De Bluetooth-kaart terugplaatsen](#page-9-2)
- GEVAAR: Volg de veiligheidsinstructies die bij de computer werden geleverd alvorens u werkzaamheden binnen de computer uitvoert. Raadpleeg<br>voor meer informatie over veiligheidsrichtlijnen onze website over wet- en regelgev
- **WAARSCHUWING: Voorkom elektrostatische ontlading door u te aarden met een aardingspolsband of door zo nu en dan een ongeverfd metalen oppervlak aan te raken (bijvoorbeeld de computer).**
- **WAARSCHUWING: U voorkomt schade aan de systeemkaart door de hoofdbatterij te verwijderen (zie [De batterij verwijderen\)](file:///C:/data/systems/xpsadamoxps/du/sm/battery.htm#wp1442926) te verwijderen voordat u in de computer gaat werken.**
- **WAARSCHUWING: Alleen een bevoegde onderhoudsmonteur mag reparaties aan uw computer uitvoeren. Schade als gevolg van onderhoudswerkzaamheden die niet door Dell zijn goedgekeurd, valt niet onder de garantie.**

# <span id="page-9-1"></span>**De Bluetooth-kaart verwijderen**

- 1. Volg de instructies in [Voordat u begint.](file:///C:/data/systems/xpsadamoxps/du/sm/before.htm#wp1435071)
- 2. Plaats de computerbehuizing terug (zie [De batterij verwijderen\)](file:///C:/data/systems/xpsadamoxps/du/sm/battery.htm#wp1442926).
- 3. Installeer het montagekader opnieuw (zie [Het beelscherm openen\)](file:///C:/data/systems/xpsadamoxps/du/sm/lcd.htm#wp1445887).
- 4. Verwijder de polssteunplaat (zie [De polssteun verwijderen](file:///C:/data/systems/xpsadamoxps/du/sm/palmrest.htm#wp1044787)).
- 5. Verwijder de schroef waarmee de Bluetooth™-kaart aan het rechter dochterbord is bevestigd.
- 6. Til de Bluetooth-kaart omhoog om deze uit de aansluiting op het rechter dochterbord te verwijderen.
- 7. Draai de Bluetooth-kaart om.
- 8. Verwijder de blauwe antennekabel uit de kaart.

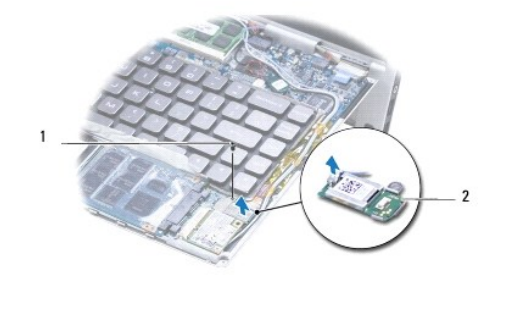

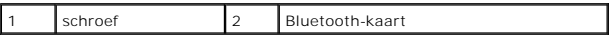

# <span id="page-9-2"></span>**De Bluetooth-kaart terugplaatsen**

- 1. Volg de instructies in [Voordat u begint.](file:///C:/data/systems/xpsadamoxps/du/sm/before.htm#wp1435071)
- 2. Sluit de blauwe antennekabel aan op de WPAN-kaart.
- 3. Draai de Bluetooth-kaart om.
- 4. Lijn de connector op de Bluetooth-kaart uit met de aansluiting op de USB- /geluidskaart en druk om de Bluetooth-kaart met de USB-/geluidskaart te verbinden.
- 5. Plaats de schroef terug waarmee de Bluetooth-kaart op de USB- /geluidskaart is bevestigd.
- 6. Installeer de polssteun opnieuw (zie [De polssteun terugplaatsen\)](file:///C:/data/systems/xpsadamoxps/du/sm/palmrest.htm#wp1062638).
- 7. Breng de computerbehuizing opnieuw aan (zie [De batterij vervangen](file:///C:/data/systems/xpsadamoxps/du/sm/battery.htm#wp1445869)).

WAARSCHUWING: Voordat u de computer aanzet, moet u alle schroeven opnieuw aanbrengen en vastzetten en controleren of er geen losse<br>schroeven in de computer zijn achtergebleven. Als u dit niet doet, loopt u het risico dat d

## <span id="page-11-0"></span> **Uitgebreide specificaties Reparatiehandleiding voor de Adamo XPS™**

- **O** [Systeemmodel](#page-11-1) **[Processor](#page-11-2)**  [Geheugen](#page-11-3) O [Computergegevens](#page-11-4) **O** [Communicatie](#page-11-5) [Station\(s\)](#page-12-0) [Poorten en aansluitingen](#page-12-1) **O** [Beeldscherm](#page-12-2) **O** [Batterij](#page-12-3)
- 
- **O** [Video](#page-11-6)
- $\bullet$  <u>[Audio](#page-12-4)</u>
- O [Camera](#page-12-5)
- **O** [Netadapter](#page-13-0)
- 
- **O** [Fysieke eigenschappen](#page-13-1) **O** [Omgeving](#page-13-2)

In dit document vindt u informatie die van nut kunnen zijn wanneer u stuurprogramma's bijwerkt of uw computer opwaardeert.

# <span id="page-11-1"></span>**Systeemmodel**

Dell Adamo<sup>™</sup> XPS™

## <span id="page-11-2"></span>**Processor**

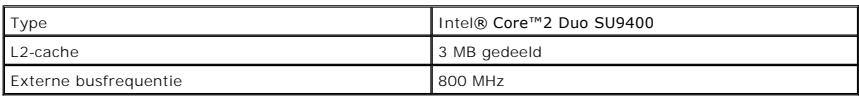

# <span id="page-11-3"></span>**Geheugen**

**OPMERKING:** Het geheugen binnen uw computer kan niet worden opgewaardeerd.

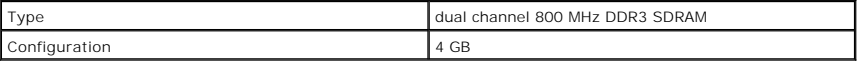

# <span id="page-11-4"></span>**Computergegevens**

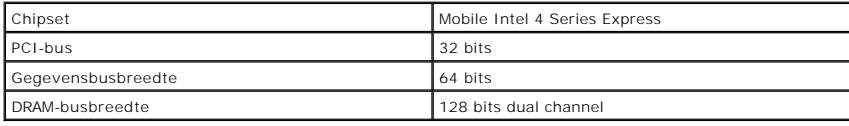

## <span id="page-11-5"></span>**Communicatie**

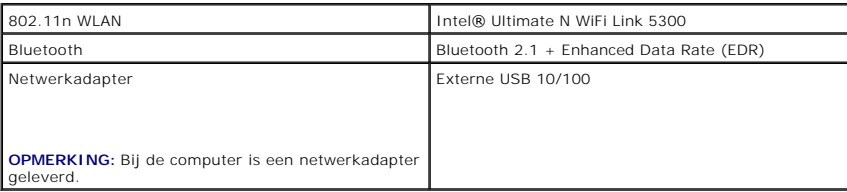

## <span id="page-11-6"></span>**Video**

Type **Intel Graphics Media Accelerator Intel Graphics Media Accelerator** 

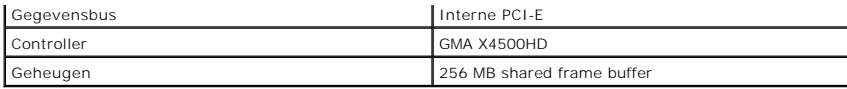

## <span id="page-12-4"></span>**Audio**

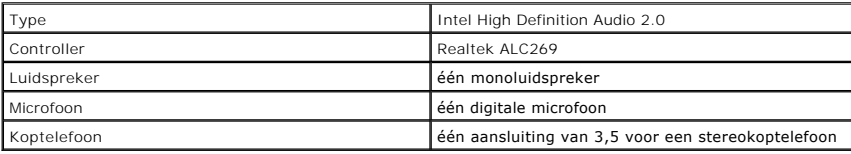

## <span id="page-12-5"></span>**Camera**

**OPMERKING:** De camera van uw computer biedt ondersteuning voor gezichtsherkenningsfuncties.

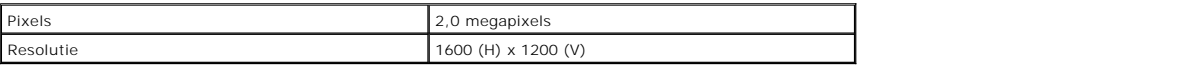

# <span id="page-12-0"></span>**Station(s)**

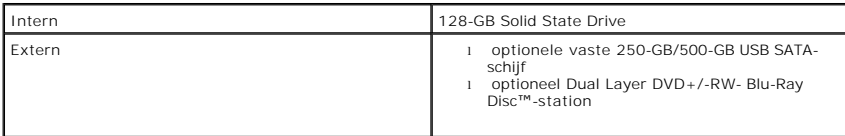

# <span id="page-12-1"></span>**Poorten en aansluitingen**

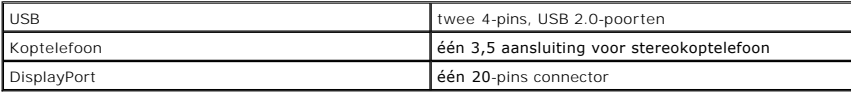

**OPMERKING:** Bij de computer is een DisplayPort-naar-DVI-adapter geleverd.

## <span id="page-12-2"></span>**Beeldscherm**

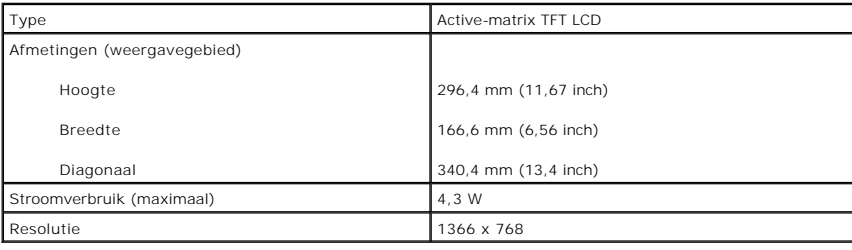

# <span id="page-12-3"></span> **Batterij**

**OPMERKING:** Uw computer is voorzien van een interne brugbatterij. Deze batterij stelt u in staat om de lege hoofdbatterij te vervangen door een<br>nieuwe batterij wanneer de computer zich in de slaapstand bevindt. U hoeft de

Type Lithium-ion batterijblok - 20 Whr standaard batterijblok

Lithium-ion batterijblok - 40 Whr uitgebreid

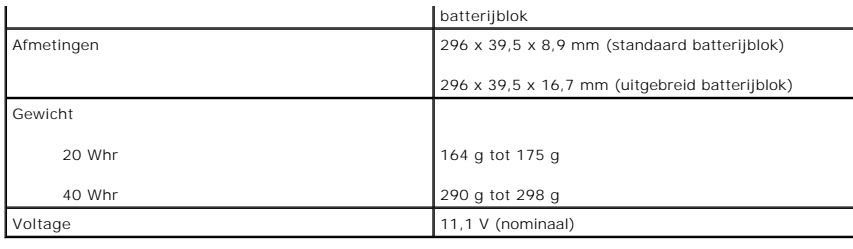

# <span id="page-13-0"></span>**Netadapter**

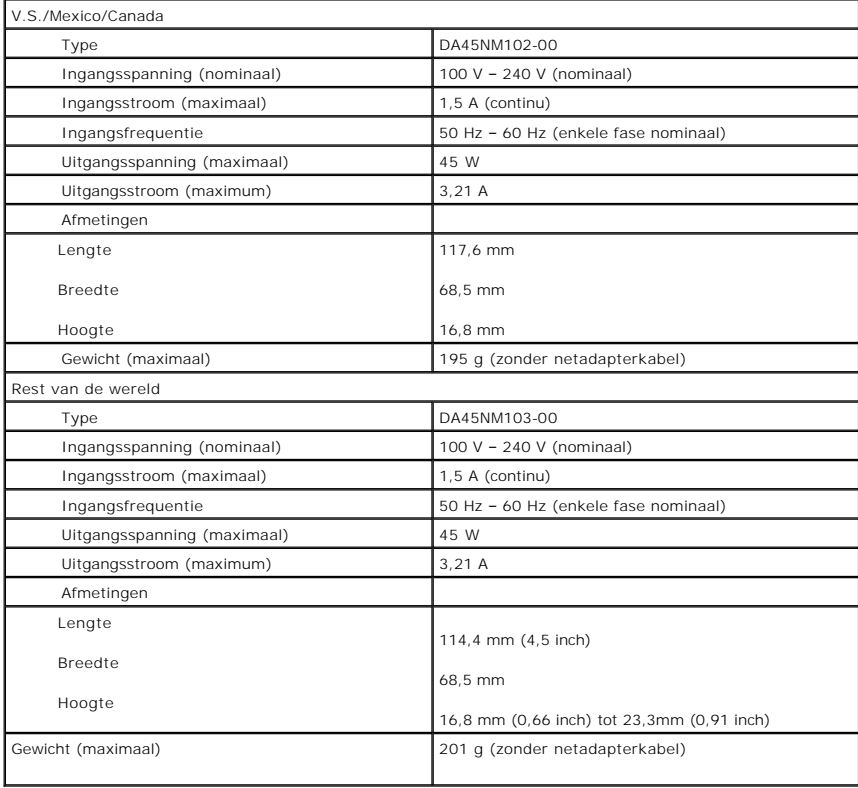

# <span id="page-13-1"></span>**Fysieke eigenschappen**

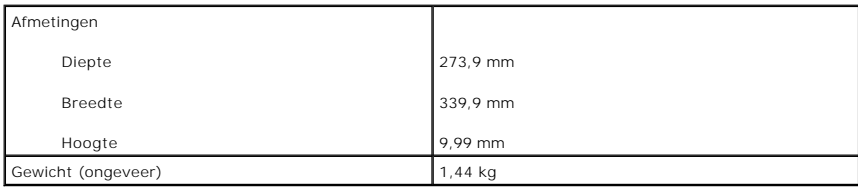

# <span id="page-13-2"></span>**Omgeving**

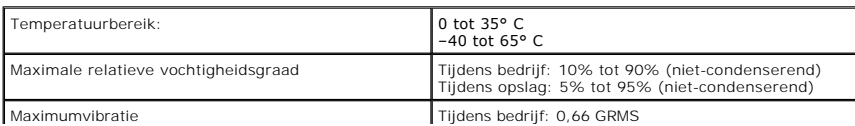

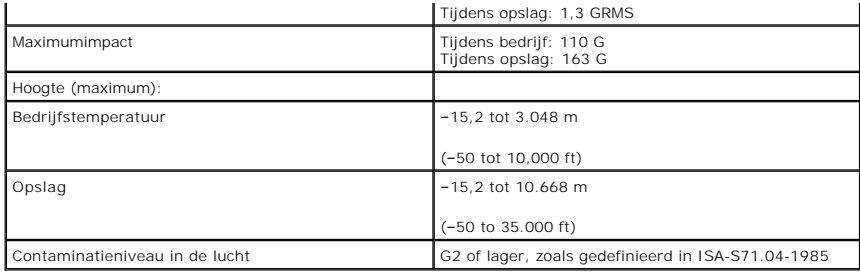

# <span id="page-15-0"></span> **Warmteafleider**

**Reparatiehandleiding voor de Adamo XPS™** 

- [De warmteafleider verwijderen](#page-15-1)
- O De warmteafleider verv
- GEVAAR: Volg de veiligheidsinstructies die bij de computer werden geleverd alvorens u werkzaamheden binnen de computer uitvoert. Raadpleeg<br>voor meer informatie over veiligheidsrichtlijnen onze website over wet- en regelgev
- **GEVAAR: Als u de warmteafleider van de computer verwijdert wanneer deze is verhit, moet u ervoor zorgen dat u de metalen behuizing van de warmteafleider niet aanraakt.**
- **WAARSCHUWING: Voorkom elektrostatische ontlading door u te aarden met een aardingspolsband of door zo nu en dan een ongeverfd metalen oppervlak aan te raken (bijvoorbeeld de computer).**
- **WAARSCHUWING: U voorkomt schade aan de systeemkaart door de hoofdbatterij te verwijderen (zie [De batterij verwijderen\)](file:///C:/data/systems/xpsadamoxps/du/sm/battery.htm#wp1442926) te verwijderen voordat u in de computer gaat werken.**
- WAARSCHUWING: Alleen een bevoegde onderhoudsmonteur mag reparaties aan uw computer uitvoeren. Schade als gevolg van<br>onderhoudswerkzaamheden die niet door Dell zijn goedgekeurd, valt niet onder de garantie.

## <span id="page-15-1"></span>**De warmteafleider verwijderen**

- 1. Volg de instructies in [Voordat u begint.](file:///C:/data/systems/xpsadamoxps/du/sm/before.htm#wp1435071)
- 2. Breng de computerbehuizing opnieuw aan [De batterij verwijderen](file:///C:/data/systems/xpsadamoxps/du/sm/battery.htm#wp1442926).
- 3. Installeer het montagekader opnieuw (zie [Het beelscherm openen\)](file:///C:/data/systems/xpsadamoxps/du/sm/lcd.htm#wp1445887)
- 4. Verwijder de polssteunplaat (zie [De polssteun verwijderen](file:///C:/data/systems/xpsadamoxps/du/sm/palmrest.htm#wp1044787)).
- 5. Draai de vier borgschroeven los waarmee de koeleenheid aan de systeemkaart is bevestigd.

**OPMERKING:** De schroeven waarmee de thermische koeling is bevestigd hebben uiteenlopende formaten. Maak een notitie van de locatie en het formaat van de schroeven terwijl u deze verwijst, zodat u deze later op juiste wijze kunt vervangen.

6. Til de warmteafleider uit het moederbord.

**OPMERKING:** De antennekabels zijn onder de warmteafleider geleid. Noteer de manier waarop de antennekabels en de tape rond het toetsenbord zijn aangebracht.

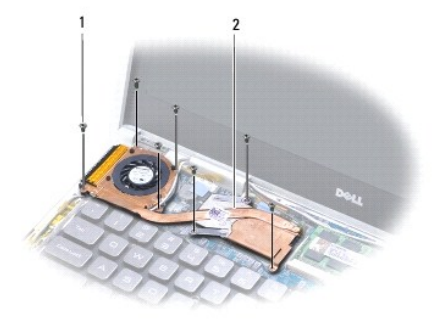

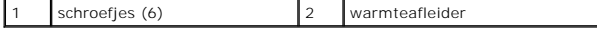

## <span id="page-16-1"></span><span id="page-16-0"></span>**De warmteafleider vervangen**

**OPMERKING:** Om de warmtegeleiding te waarborgen moet u de koelsticker gebruiken die bij de set werd meegeleverd.

**OPMERKING:** Bij deze procedure wordt ervan uitgegaan dat u de ventilator al hebt verwijderd en dat u klaar bent om deze terug te plaatsen.

- 1. Volg de instructies in [Voordat u begint.](file:///C:/data/systems/xpsadamoxps/du/sm/before.htm#wp1435071)
- 2. Verwijder het beschermvel van de koelsticker en plak de sticker op het gedeelte van de warmteafleider dat over de processor loopt.
- 3. Geleid de antennekabels onder de koelsticker door en breng de tape opnieuw rond het toetsenbord aan.
- 4. Plaats de warmteafleider op het moederbord.
- 5. Draai de vier borgschroeven los waarmee de koeleenheid aan de systeemkaart is bevestigd.

**OPMERKING:** De schroeven waarmee de warmteafleider is bevestigd hebben verschillende formaten. Zorg ervoor dat u de juiste schroeven gebruikt om de warmteafleider te bevestigen.

- 6. Installeer de polssteun opnieuw (zie [De polssteun terugplaatsen\)](file:///C:/data/systems/xpsadamoxps/du/sm/palmrest.htm#wp1062638).
- 7. Breng de computerbehuizing opnieuw aan (zie [De batterij vervangen](file:///C:/data/systems/xpsadamoxps/du/sm/battery.htm#wp1445869)).
- WAARSCHUWING: Voordat u de computer aanzet, moet u alle schroeven opnieuw aanbrengen en vastzetten en controleren of er geen losse<br>schroeven in de computer zijn achtergebleven. Als u dit niet doet, loopt u het risico dat d

#### <span id="page-17-0"></span> **Beelscherm**

**Reparatiehandleiding voor de Adamo XPS™** 

- [Het beeldscherm verwijderen](#page-17-1)
- Het beeldscherm opni
- GEVAAR: Volg de veiligheidsinstructies die bij de computer werden geleverd alvorens u werkzaamheden binnen de computer uitvoert. Raadpleeg<br>voor meer informatie over veiligheidsrichtlijnen onze website over wet- en regelgev
- **WAARSCHUWING: Voorkom elektrostatische ontlading door u te aarden met een aardingspolsband of door zo nu en dan een ongeverfd metalen oppervlak aan te raken (bijvoorbeeld de computer).**
- **WAARSCHUWING: Alleen een bevoegde onderhoudsmonteur mag reparaties aan uw computer uitvoeren. Schade als gevolg van onderhoudswerkzaamheden die niet door Dell zijn goedgekeurd, valt niet onder de garantie.**
- **WAARSCHUWING: U voorkomt schade aan de systeemkaart door de hoofdbatterij te verwijderen (zie [De batterij verwijderen\)](file:///C:/data/systems/xpsadamoxps/du/sm/battery.htm#wp1442926) te verwijderen voordat u in de computer gaat werken.**

# <span id="page-17-1"></span>**Het beeldscherm verwijderen**

- 1. Volg de instructies in [Voordat u begint.](file:///C:/data/systems/xpsadamoxps/du/sm/before.htm#wp1435071)
- 2. Breng de computerbehuizing opnieuw aan [De batterij verwijderen](file:///C:/data/systems/xpsadamoxps/du/sm/battery.htm#wp1442926).
- 3. Installeer het montagekader opnieuw (zie [Het beelscherm openen\)](file:///C:/data/systems/xpsadamoxps/du/sm/lcd.htm#wp1445887).
- 4. Verwijder de polssteunplaat (zie [De polssteun verwijderen](file:///C:/data/systems/xpsadamoxps/du/sm/palmrest.htm#wp1044787)).
- 5. Verwijder de grafische kaart (zie [De Bluetooth-kaart verwijderen](file:///C:/data/systems/xpsadamoxps/du/sm/bt.htm#wp1189251)).
- 6. Verwijder de WLAN-kaart (zie [De WLAN-kaart verwijderen\)](file:///C:/data/systems/xpsadamoxps/du/sm/wlanmodu.htm#wp1189251).
- 7. Noteer de manier waarop de antennekabels en tape zijn aangebracht.
- 8. Verwijder de volgende kabels uit de overeenkomstige aansluitingen op het moederbord:
	- l beelschermkabel til het lipje omhoog en trek de kabel uit de aansluiting
	- l kabel van linker I/O-bord til het lipje omhoog en trek de kabel uit de aansluiting
	- l stroomkabel voor batterij trek de kabel uit de aansluiting
	- l netadapterkabel trek de kabel uit de aansluiting
	- l kabel van rechter I/O-bord trek het lipje omhoog en trek de kabel uit de aansluiting

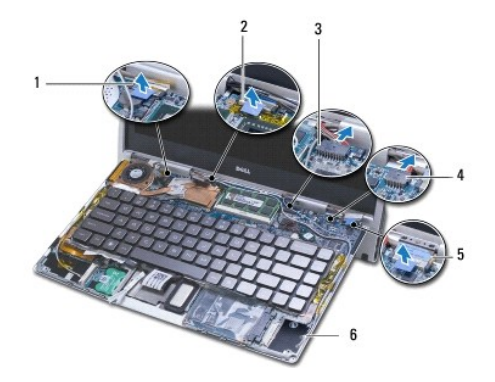

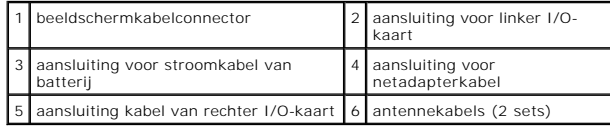

<span id="page-18-0"></span>9. Verwijder de twee schroeven waarmee de beeldschermeenheid aan de computerbasis wordt bevestigd.

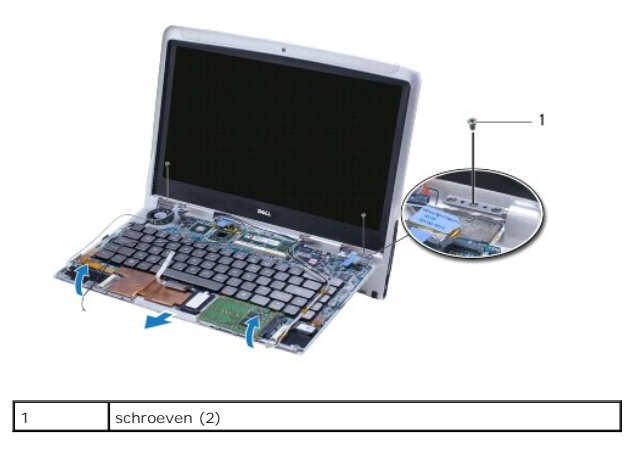

10. Schuif de computerbasis weg van het beelscherm en til deze omhoog.

**OPMERKING:** Verwijder het paneel met het servicelabel als u het beelscherm vervangt (zie [Het paneel met het servicelabelnummer verwijderen](file:///C:/data/systems/xpsadamoxps/du/sm/servicet.htm#wp1442926)).

# <span id="page-18-1"></span>**Het beeldscherm opnieuw installeren**

- 1. Volg de instructies in [Voordat u begint.](file:///C:/data/systems/xpsadamoxps/du/sm/before.htm#wp1435071)
- 2. Breng het beeldscherm op zijn plaats aan en bevestig deze met de twee schroeven aan de computerbasis.
- 3. Plaats de antennekabels en zet deze waar nodig vast met tape.
- 4. Sluit de volgende kabels aan op hun overeenkomstige aansluitingen op het moederbord:
	- l beeldschermkabel
	- l aansluiting voor kabel van linker I/O-bord
	- l stroomkabel voor batterij
	- l stroomkabel van netadapter
	- l kabel van rechter I/O-kaart
- 5. Installeer de grafische kaart opnieuw (zie [De Bluetooth-kaart terugplaatsen](file:///C:/data/systems/xpsadamoxps/du/sm/bt.htm#wp1190666)).
- 6. Installeer de WLAN-kaart opnieuw (zie [De WLAN-kaart terugplaatsen\)](file:///C:/data/systems/xpsadamoxps/du/sm/wlanmodu.htm#wp1190054).
- 7. Installeer de polssteun opnieuw (zie [De polssteun terugplaatsen\)](file:///C:/data/systems/xpsadamoxps/du/sm/palmrest.htm#wp1062638).

**OPMERKING:** [Breng het paneel met het servicelabelnummer opnieuw aan als u het beelscherm vervangt \(zie Het paneel met het servicelabelnummer](file:///C:/data/systems/xpsadamoxps/du/sm/servicet.htm#wp1445869)  opnieuw aanbrengen).

8. Breng de computerbehuizing opnieuw aan (zie [De batterij vervangen](file:///C:/data/systems/xpsadamoxps/du/sm/battery.htm#wp1445869)).

WAARSCHUWING: Voordat u de computer aanzet, moet u alle schroeven opnieuw aanbrengen en vastzetten en controleren of er geen losse<br>schroeven in de computer zijn achtergebleven. Als u dit niet doet, loopt u het risico dat d

#### <span id="page-19-0"></span> **Solid-state-station Reparatiehandleiding voor de Adamo XPS™**

- **[Het solid-state-station verwijderen](#page-19-1)**
- [Het solid-state-station terugplaatsen](#page-20-0)
- GEVAAR: Volg de veiligheidsinstructies die bij de computer werden geleverd alvorens u werkzaamheden binnen de computer uitvoert. Raadpleeg<br>voor meer informatie over veiligheidsrichtlijnen onze website over wet- en regelgev
- **WAARSCHUWING: Voorkom elektrostatische ontlading door u te aarden met een aardingspolsband of door zo nu en dan een ongeverfd metalen oppervlak aan te raken (bijvoorbeeld de computer).**
- **WAARSCHUWING: U voorkomt schade aan de systeemkaart door de hoofdbatterij te verwijderen (zie [De batterij verwijderen\)](file:///C:/data/systems/xpsadamoxps/du/sm/battery.htm#wp1442926) te verwijderen voordat u in de computer gaat werken.**
- **WAARSCHUWING: Voorkom het verlies van gegevens door de computer uit te schakelen (zie [Uw computer uitschakelen](file:///C:/data/systems/xpsadamoxps/du/sm/before.htm#wp1442675)) voordat u de solid-state schijf verwijdert. Verwijder de vaste schijf niet als de computer aan staat of zich in de slaapstand bevindt.**
- **WAARSCHUWING: Solid-state schijven zijn zeer kwetsbaar. Wees voorzichtig wanneer u met een solid-state schijf werkt.**
- **WAARSCHUWING: Alleen een bevoegde onderhoudsmonteur mag reparaties aan uw computer uitvoeren. Schade als gevolg van onderhoudswerkzaamheden die niet door Dell zijn goedgekeurd, valt niet onder de garantie.**
- **WAARSCHUWING: Verwijder kabels door aan de stekker of het treklipje te trekken en niet aan de kabel zelf. Sommige kabels zijn voorzien van**  een connector met borglippen. Als u dit type kabel loskoppelt, moet u de borglippen ingedrukt houden voordat u de kabel verwijdert. Als u de<br>connectoren van elkaar los trekt, moet u ze op evenwijdige wijze uit elkaar houde **verbogen. Ook moet u voordat u een kabel verbindt controleren of beide connectors op juiste wijze zijn opgesteld en uitgelijnd.**

**OPMERKING:** Dell garandeert geen compatibiliteit met, en biedt geen ondersteuning voor solid-state schijven die niet van Dell afkomstig zijn.

**OPMERKING:** Als u een vaste schijf installeert die niet van Dell afkomstig is, moet u een besturingssysteem, stuur- en hulpprogramma's installeren op de nieuwe vaste schijf.

## <span id="page-19-1"></span>**Het solid-state-station verwijderen**

- 1. Volg de instructies in [Voordat u begint.](file:///C:/data/systems/xpsadamoxps/du/sm/before.htm#wp1435071)
- 2. Plaats de computerbehuizing terug (zie [De batterij verwijderen\)](file:///C:/data/systems/xpsadamoxps/du/sm/battery.htm#wp1442926)
- 3. Installeer het montagekader opnieuw (zie [Het beelscherm openen\)](file:///C:/data/systems/xpsadamoxps/du/sm/lcd.htm#wp1445887)
- 4. Verwijder de polssteunplaat (zie [De polssteun verwijderen](file:///C:/data/systems/xpsadamoxps/du/sm/palmrest.htm#wp1044787))
- 5. Verwijder de schroef waarmee het optische station aan de computer is bevestigd.
- 6. Verschuif de solid state-schijf en til deze omhoog uit de aansluiting op het rechter dochterbord.

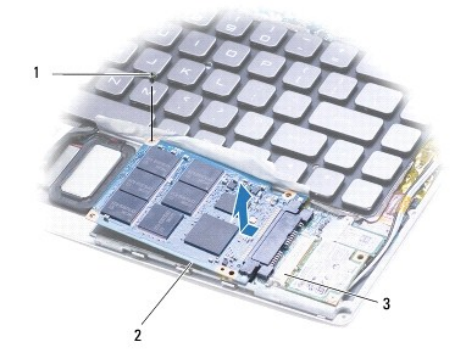

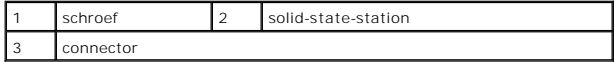

**WAARSCHUWING: Nadat u de vaste schijf uit de computer hebt verwijderd, moet u deze in een beschermende antistatische verpakking bewaren.** 

# <span id="page-20-1"></span><span id="page-20-0"></span>**Het solid-state-station terugplaatsen**

- 1. Volg de instructies in [Voordat u begint.](file:///C:/data/systems/xpsadamoxps/du/sm/before.htm#wp1435071)
- 2. Haal de nieuwe schijf uit de verpakking.

Bewaar de originele verpakking voor opslag of vervoer van de vaste schijf.

**C** OPMERKING: Als uw bestaande solid state-schijf met een mylar kap werd geleverd, moet u de mylar kap op het nieuwe station vervangen.

3. Druk de solid state-schijf aan totdat deze volledig is aangesloten op de aansluiting op het rechter dochterbord.

- 4. Breng de schroef waarmee het optische station aan de computer is bevestigd weer aan.
- 5. Installeer de polssteun opnieuw (zie [De polssteun terugplaatsen\)](file:///C:/data/systems/xpsadamoxps/du/sm/palmrest.htm#wp1062638).
- 6. Breng de computerbehuizing opnieuw aan (zie [De batterij vervangen](file:///C:/data/systems/xpsadamoxps/du/sm/battery.htm#wp1445869)).
- WAARSCHUWING: Voordat u de computer aanzet, moet u alle schroeven opnieuw aanbrengen en vastzetten en controleren of er geen losse<br>schroeven in de computer zijn achtergebleven. Als u dit niet doet, loopt u het risico dat d
- 7. Installeer het besturingssysteem voor uw computer. Zie Uw besturingssysteem herstellen
- 8. Installeer zo nodig de stuurprogramma's en hulpprogramma's voor uw computer.

## <span id="page-21-0"></span> **Hulp verkrijgen Reparatiehandleiding voor de Adamo XPS™**

- O [Ondersteuning verkrijgen](#page-21-1)
- **[Productinformatie](#page-22-0)**
- [Items retourneren voor reparatie of restitutie onder de garantie](#page-22-1)
- [Voordat u belt](#page-23-1)
- [Contact opnemen met Dell](#page-24-0)

## <span id="page-21-1"></span>**Ondersteuning verkrijgen**

Als u een probleem met de computer ondervindt, kunt u de volgende stappen uitvoeren om het probleem vast te stellen en op te lossen:

- 1. Zie [Tips voor het oplossen van problemen](file:///C:/data/systems/xpsadamoxps/du/sm/trouble.htm#wp1105151) voor informatie en procedures met betrekking tot het computerprobleem.
- 2. Zie [Dell Diagnostics](file:///C:/data/systems/xpsadamoxps/du/sm/trouble.htm#wp1089190) voor procedures en instructies met betrekking tot het uitvoeren van Dell Diagnostics
- 3. Vul de [Diagnostische checklist](#page-23-2) in.
- 4. Gebruik het uitgebreide scala aan online services van Dell (**op support.dell.com**) voor hulp tijdens de installatie en bij het oplossen van problemen. Zie<br><u>[Onlineservices](#page-21-2)</u> voor een uitgebreidere lijst met online service
- 5. Als het probleem niet met behulp van de voorgaande stappen kan worden opgelost, raadpleegt u [Contact opnemen met Dell.](#page-24-0)
	- **OPMERKING:** Neem contact op met Dell Support vanaf een telefoon in de buurt van de desbetreffende computer zodat de medewerkers van technische support u kunnen assisteren tijdens eventuele benodigde procedures.
	- **OPMERKING:** De code voor express-service is mogelijk niet in alle landen beschikbaar.

Wanneer het automatische telefoonsysteem van Dell u daarom vraagt, voert u de code voor express-service in om het gesprek rechtstreeks naar de juiste medewerker van de technische ondersteuning door te schakelen.

Zie [Technische ondersteuning en klantenservice](#page-21-3) voor instructies met betrekking tot het gebruik van Dell Support.

**OPMERKING:** Sommige van de onderstaande services zijn mogelijk niet beschikbaar op locaties buiten de Verenigde Staten. Bel uw plaatselijke vertegenwoordiger van Dell voor informatie over beschikbaarheid van deze services.

## <span id="page-21-3"></span>**Technische ondersteuning en klantenservice**

De technische ondersteuning van Dell staat klaar voor al uw vragen met betrekking tot hardware van Dell™. Onze ondersteuningsmedewerkers maken<br>gebruik van diagnostische functionaliteit op de computer voor snelle, nauwkeur

Zie <u>Voordat u belt</u> als u contact met de ondersteuningsafdeling van Dell wilt opnemen en raadpleeg vervolgens de contactgegevens voor uw regio, of ga naar<br>**support.dell.com**.

## **DellConnect**

DellConnect™ is een eenvoudig hulpmiddel waarmee de ondersteuningsmedewerkers van Dell met een breedbandverbinding online toegang krijgen tot uw computer, zodat zij het probleem onder uw toezicht kunnen diagnosticeren en herstellen. Ga voor meer informatie naar **www.dell.com**/**dellconnect**.

### <span id="page-21-2"></span>**Onlineservices**

Meer informatie over de producten en services van Dell is beschikbaar op de volgende websites:

- l **www.dell.com**
- l **www.dell.com/ap** (alleen landen in Azië/aan de Grote Oceaan)
- l **www.dell.com/jp** (alleen Japan)
- l **www.euro.dell.com** (alleen Europa)
- l **www.dell.com/la** (landen in Latijns-Amerika en het Caribisch gebied)
- l **www.dell.ca** (alleen Canada)

Via de volgende websites en e-mailadressen kunt u contact opnemen met Dell Support:

#### **Dell Support-websites:**

- l **support.dell.com**
- l **support.jp.dell.com** (alleen Japan)
- l **support.euro.dell.com** (alleen Europa)

#### **E-mailadressen voor Dell Support:**

- l **mobile\_support@us.dell.com**
- l **support@us.dell.com**
- l **la-techsupport@dell.com** (alleen landen in Latijns-Amerika en het Caribisch gebied)
- l **apsupport@dell.co**m (alleen landen in Azië/aan de Grote Oceaan)

#### **E-mailadressen Dell Marketing en Sales:**

- 1 **apmarketing@dell.com** (alleen landen in Azië/aan de Grote Oceaan)
- l **sales\_canada@dell.com** (alleen Canada)

#### **Anoniem FTP (file transfer protocol):**

l **ftp.dell.com –** Log in als de gebruiker anonymous en gebruik uw e-mailadres als wachtwoord.

## **Online order-Status bestelling**

U kunt de status van de door u bestelde Dell-producten raadplegen via **support.dell.com o**f u kunt bellen met de geautomatiseerde bestelstatusservice. Een<br>opgenomen boodschap zal u vragen om de informatie in te voeren die Dell voor het telefoonnummer dat u voor uw regio moet bellen.

## **Problemen met een bestelling**

Als u een probleem met uw bestelling hebt, zoals ontbrekende onderdelen, verkeerde onderdelen of onjuiste facturering, neemt u contact op met Dell. Houd<br>uw factuur of pakbon bij de hand wanneer u belt. Zie <u>Contact opnemen</u>

## <span id="page-22-0"></span>**Productinformatie**

[Als u informatie over andere Dell-producten nodig hebt of een bestelling wilt plaatsen, kunt u de website van Dell bezoeken op](#page-24-0) **www.dell.com**. Zie <u>Contact</u><br>opnemen met <u>Dell</u> voor het telefoonnummer voor uw regio of het n

# <span id="page-22-1"></span>**Items retourneren voor reparatie of restitutie onder de garantie**

**OPMERKING:** Alvorens u het product aan Dell retourneert, moet u een back-up maken van alle gegevens op het solid state-station waarmee het<br>product is uitgerust. Verwijder alle vertrouwelijke, zakelijke en persoonlijke inf persoonlijke gegevens; verloren of beschadigde gegevens of beschadigde of verloren verwisselbare media die mogelijk met uw retourzending worden meegestuurd.

Bereid alle items die worden teruggezonden (voor reparatie dan wel restitutie) als volgt voor:

1. Neem telefonisch contact op met Dell voor een RMA-nummer voor toegestane artikelretour. Noteer dit nummer op een duidelijk zichtbare plaats op de doos.

Zie [Contact opnemen met Dell](#page-24-0) voor het telefoonnummer dat u voor uw regio moet bellen. Voeg een kopie van de factuur toe en een brief waarin u de reden voor de retournering beschrijft.

- 2. Voeg een kopie van de factuur toe en een brief waarin u de reden voor de retournering beschrijft.
- 3. Voeg een kopie van de diagnostische checklist toe (zie <u>Diagnostische checklist</u>) om aan te geven welke tests u hebt uitgevoerd en welke foutberichten<br>door Dell Diagnostics werden gerapporteerd (zie <u>Contact opnemen met</u>
- 4. Stuur alle accessoires mee die bij de geretourneerde items horen, zoals stroomkabels, software, handleidingen enz., als u voor restitutie in aanmerking

<span id="page-23-0"></span>wilt komen.

- 5. Verpak de apparatuur die u terugstuurt in de oorspronkelijke verpakking of een vergelijkbare verpakking.
	- **OPMERKING:** De verzendkosten zijn voor rekening van de klant. U bent ook verantwoordelijk voor het verzekeren van de geretourneerde<br>producten en aansprakelijk voor het risico van eventueel verlies tijdens het retourneren worden verzonden, worden niet geaccepteerd.
	- **OPMERKING:** Als niet aan de bovenstaande voorwaarden wordt voldaan, zullen de geretourneerde producten bij het magazijn van Dell worden geweigerd en aan u worden geretourneerd.

## <span id="page-23-1"></span>**Voordat u belt**

**OPMERKING:** Zorg ervoor dat u uw code voor express-service bij de hand hebt wanneer u telefonisch contact met Dell opneemt. Met behulp van deze<br>code kan het geautomatiseerde telefoonsysteem van Dell Support uw gesprek op wordt u gevraagd naar uw serviceplaatje.

#### **Het servicelabel en de code voor express-service opzoeken**

Wanneer u contact opneemt met Dell voor hulp, hebt u het servicelabel en de code voor express-service nodig. Met deze informatie kan het geautomatiseerde<br>telefonische hulpsysteem van Dell uw vragen efficiënter doorverwijze

U kunt het servicelabelnummer en de code voor express-service op de volgende manieren vinden:

- 1 Het servicelabelnummer en de code voor express-service vindt u in het batterijcompartiment. Zie het gedeelte [De batterij verwijderen](file:///C:/data/systems/xpsadamoxps/du/sm/battery.htm#wp1442926) voor informatie over het verwijderen van de batterij uit de computer.
- l Het servicelabel wordt weergegeven in het beveiligingsmenu van het systeem-setup-programma. Hoe u het systeem-setup-programma opent, leest u in het gedeelte Het sys

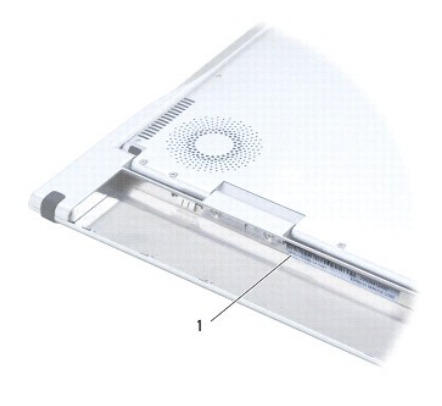

1 Servicelabelnummer en code voor express-service

## **Diagnostische checklist**

Vergeet niet de diagnostische checklist in te vullen (zie <u>Diagnostische checklist</u>). Zet indien mogelijk uw pc aan voordat u contact met Dell opneemt voor<br>ondersteuning en bel vanaf een locatie in de buurt van de computer

<span id="page-23-2"></span>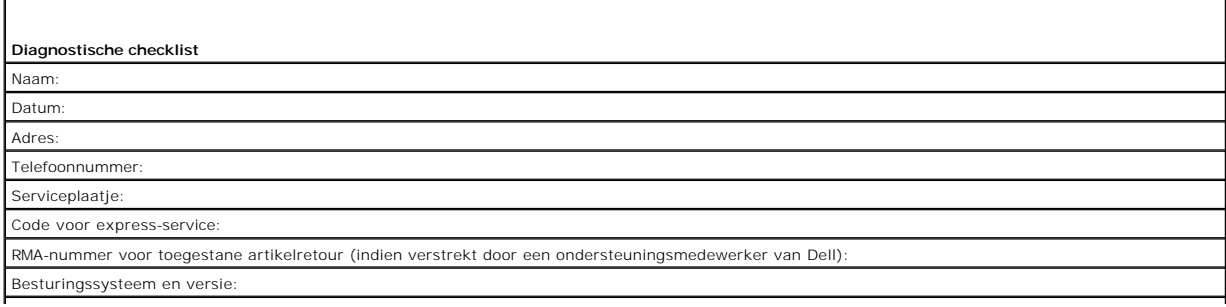

<span id="page-24-1"></span>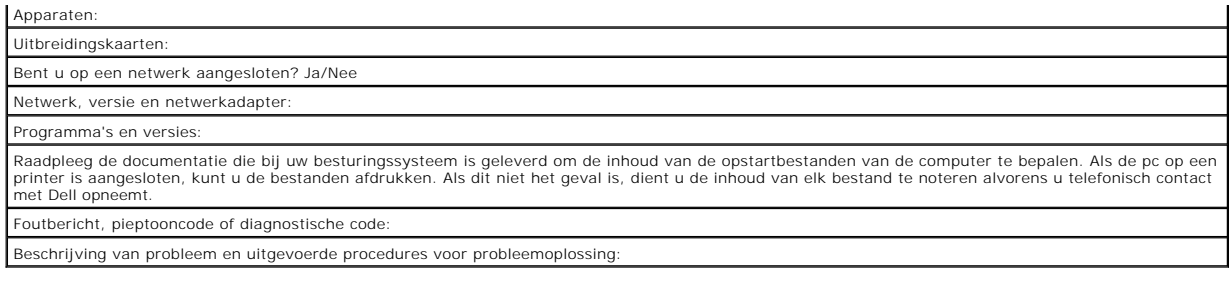

# <span id="page-24-0"></span>**Contact opnemen met Dell**

**OPMERKING:** Als u niet over een actieve internetverbinding beschikt, kunt u contactgegevens vinden op de factuur, de pakbon of in de productcatalogus van Dell.

Dell biedt verschillende online en telefonische ondersteuningsservices en -mogelijkheden. De beschikbaarheid hiervan verschilt per land en product. Sommige<br>services zijn mogelijk niet in uw regio beschikbaar. U neemt als v

1. Ga naar **www.dell.com/contactdell**.

- 2. Selecteer uw land of regio.
- 3. Selecteer de gewenste service- of ondersteuningslink.
- 4. Selecteer de gewenste methode om contact met Dell op te nemen.

## <span id="page-25-0"></span> **Toetsenbord**

**Reparatiehandleiding voor de Adamo XPS™** 

- [Het toetsenbord verwijderen](#page-25-1)
- Het toetsenbord opnieuw installer
- GEVAAR: Volg de veiligheidsinstructies die bij de computer werden geleverd alvorens u werkzaamheden binnen de computer uitvoert. Raadpleeg<br>voor meer informatie over veiligheidsrichtlijnen onze website over wet- en regelgev
- **WAARSCHUWING: Voorkom elektrostatische ontlading door u te aarden met een aardingspolsband of door zo nu en dan een ongeverfd metalen oppervlak aan te raken (bijvoorbeeld de computer).**
- **WAARSCHUWING: Alleen een bevoegde onderhoudsmonteur mag reparaties aan uw computer uitvoeren. Schade als gevolg van onderhoudswerkzaamheden die niet door Dell zijn goedgekeurd, valt niet onder de garantie.**
- **WAARSCHUWING: U voorkomt schade aan de systeemkaart door de hoofdbatterij te verwijderen (zie [De batterij verwijderen\)](file:///C:/data/systems/xpsadamoxps/du/sm/battery.htm#wp1442926) te verwijderen voordat u in de computer gaat werken.**

# <span id="page-25-1"></span>**Het toetsenbord verwijderen**

- 1. Volg de instructies in [Voordat u begint.](file:///C:/data/systems/xpsadamoxps/du/sm/before.htm#wp1435071)
- 2. Plaats de computerbehuizing terug (zie [De batterij verwijderen\)](file:///C:/data/systems/xpsadamoxps/du/sm/battery.htm#wp1442926).
- 3. Installeer het montagekader opnieuw (zie [Het beelscherm openen\)](file:///C:/data/systems/xpsadamoxps/du/sm/lcd.htm#wp1445887).
- 4. Verwijder de polssteunplaat (zie [De polssteun verwijderen](file:///C:/data/systems/xpsadamoxps/du/sm/palmrest.htm#wp1044787)).
- 5. Verwijder de vier schroeven waarmee de luidsprekers aan de computer zijn bevestigd.
- 6. Til de toetsenbordrand voorzichtig op met een plastic pen.
- 7. Draai het toetsenbord voorzichtig van de computer vandaan, zoals aangegeven in de onderstaande afbeelding.

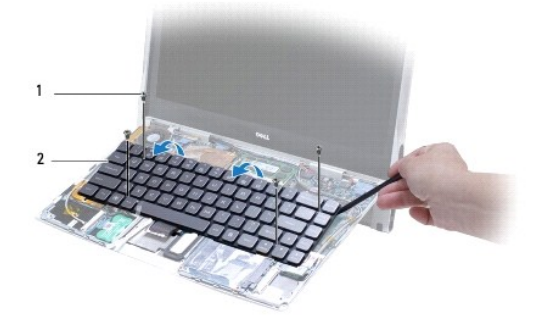

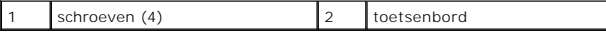

**WAARSCHUWING: Wees erg voorzichtig met het verwijderen van het toetsenbord en met het toetsenbord zelf. Als u dit niet doet, kan de kabel van het toetsenbord worden beschadigd.** 

8. Maak de lipjes van de aansluiting los en verwijder de kabel van het toetsenbord uit de aansluiting op het moederbord.

<span id="page-26-1"></span>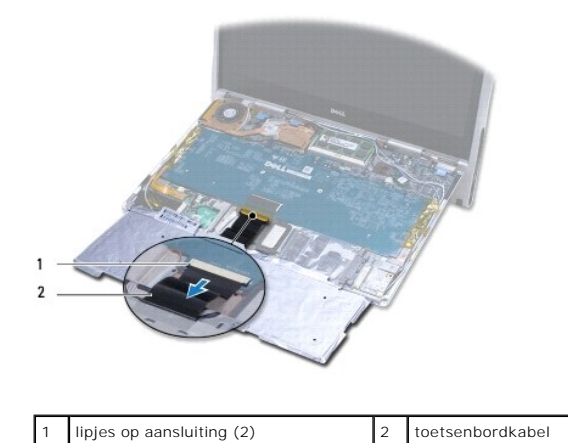

WAARSCHUWING: De toetsen van het toetsenbord zijn kwetsbaar, raken snel los en het duurt lang om ze terug te plaatsen. Wees voorzichtig<br>met het verwijderen van het toetsenbord en met het toetsenbord zelf.

9. Til het toetsenbord van de computer.

# <span id="page-26-0"></span>**Het toetsenbord opnieuw installeren**

- 1. Volg de instructies in [Voordat u begint.](file:///C:/data/systems/xpsadamoxps/du/sm/before.htm#wp1435071)
- 2. Schuif de kabel van het toetsenbord in de aansluiting op het moederbord en druk de lipjes op de aansluiting op hun plaats om de kabel van het toetsenbord vast te zetten.
- WAARSCHUWING: De toetsen van het toetsenbord zijn kwetsbaar, raken snel los en het duurt lang om ze terug te plaatsen. Neem de nodige<br>voorzichtigheid in acht tijdens het opnieuw aanbrengen van het toetsenbord.
- 3. Plaats de vier schroeven waarmee het moederbord aan de computer is bevestigd.
- 4. Installeer de polssteun opnieuw (zie [De polssteun terugplaatsen\)](file:///C:/data/systems/xpsadamoxps/du/sm/palmrest.htm#wp1062638).
- 5. Breng de computerbehuizing opniew aan (zie [De batterij vervangen](file:///C:/data/systems/xpsadamoxps/du/sm/battery.htm#wp1445869)).

WAARSCHUWING: Voordat u de computer aanzet, moet u alle schroeven opnieuw aanbrengen en vastzetten en controleren of er geen losse<br>schroeven in de computer zijn achtergebleven. Als u dit niet doet, loopt u het risico dat d

## <span id="page-27-0"></span> **Beeldscherm**

**Reparatiehandleiding voor de Adamo XPS™** 

- [Het beelscherm openen](#page-27-1)
- GEVAAR: Volg de veiligheidsinstructies die bij de computer werden geleverd alvorens u werkzaamheden binnen de computer uitvoert. Raadpleeg<br>voor meer informatie over veiligheidsrichtlijnen onze website over wet- en regelgev
- **WAARSCHUWING: Voorkom elektrostatische ontlading door u te aarden met een aardingspolsband of door zo nu en dan een ongeverfd metalen oppervlak aan te raken (bijvoorbeeld de computer).**
- WAARSCHUWING: **Om schade aan de computer te voorkomen moet u alleen de batterij gebruiken die speciaal voor deze Dell™-computer is<br>bestemd. Gebruik geen batterijen die voor andere Dell-computers zijn bedoeld.**

## <span id="page-27-1"></span>**Het beelscherm openen**

- 1. Volg de instructies in [Voordat u begint.](file:///C:/data/systems/xpsadamoxps/du/sm/before.htm#wp1435071)
- 2. Plaats de computer met de voorzijde omhoog op een vlakke ondergrond.
- 3. Open het beeldscherm.

*met behulp van de streepsensor:*

- a. Sluit de netadapterkabel op de computer aan. Sluit het andere uiteinde van de netadapterkabel op een stopcontact aan.
- **OPMERKING:** Om het beeldscherm te openen moet u uw computer op een stopcontact aansluiten of moet de batterij binnen uw computer zijn opgeladen.

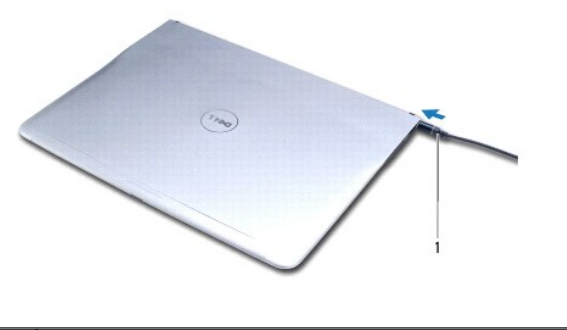

1 Kabel voor wisselstroomadapter

b. Verschuif de streepsensor en til deze omhoog om het beeldscherm te openen.

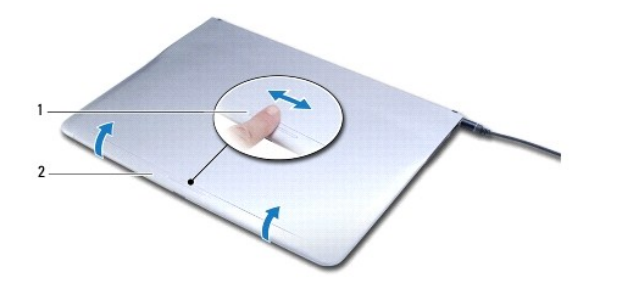

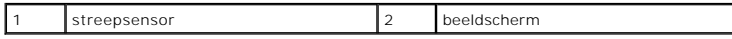

*met behulp van de ontgrendelingspal:*

**OPMERKING:** Gebruik de ontgrendelingspal om het beeldscherm te openen wanneer uw computer niet van stroom wordt voorzien door de netadapter of batterij.

a. Schuif de ontgrendelingspal tussen het beeldscherm en de computerbasis over de lengte van de pal.

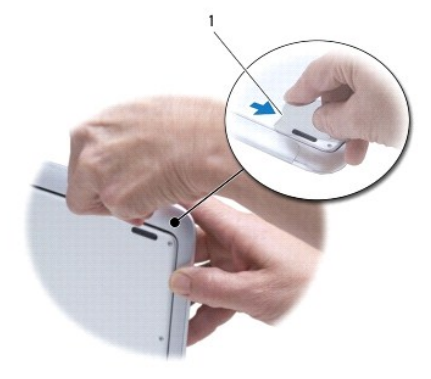

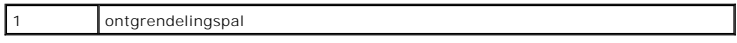

# <span id="page-29-0"></span> **Geheugenmodule**

**Reparatiehandleiding voor de Adamo XPS™** 

- [De geheugenmodule verwijderen](#page-29-1)
- [De geheugenmodule terugplaatsen](#page-29-2)
- GEVAAR: Volg de veiligheidsinstructies die bij de computer werden geleverd alvorens u werkzaamheden binnen de computer uitvoert. Raadpleeg<br>voor meer informatie over veiligheidsrichtlijnen onze website over wet- en regelgev
- **WAARSCHUWING: Voorkom elektrostatische ontlading door u te aarden met een aardingspolsband of door zo nu en dan een ongeverfd metalen oppervlak aan te raken (bijvoorbeeld de computer).**

**WAARSCHUWING: Alleen een bevoegde onderhoudsmonteur mag reparaties aan uw computer uitvoeren. Schade als gevolg van onderhoudswerkzaamheden die niet door Dell zijn goedgekeurd, valt niet onder de garantie.** 

WAARSCHUWING: U voorkomt schade aan de systeemkaart door de hoofdbatterij te verwijderen (zie <u>De batterij verwijderen</u>) te verwijderen<br>voordat u in de computer gaat werken.

**OPMERKING:** Het is niet mogelijk om het geheugen binnen uw computer op te waarderen.

# <span id="page-29-1"></span>**De geheugenmodule verwijderen**

- 1. Volg de instructies in [Voordat u begint.](file:///C:/data/systems/xpsadamoxps/du/sm/before.htm#wp1435071)
- 2. Breng de computerbehuizing opnieuw aan (zie [De batterij verwijderen\)](file:///C:/data/systems/xpsadamoxps/du/sm/battery.htm#wp1442926).
- 3. Installeer het montagekader opnieuw (zie [Het beelscherm openen\)](file:///C:/data/systems/xpsadamoxps/du/sm/lcd.htm#wp1445887)
- 4. Verwijder de polssteunplaat (zie [De polssteun verwijderen](file:///C:/data/systems/xpsadamoxps/du/sm/palmrest.htm#wp1044787)).

# **WAARSCHUWING: Gebruiken geen hulpmiddelen om de klemmen van de geheugenmoduleconnector te spreiden. Zo voorkomt u schade aan de geheugenmoduleconnector.**

- 5. Gebruik uw vingertoppen om de bevestigingsklemmen aan weerszijden van de aansluiting van de geheugenkaart voorzichtig uit elkaar te drukken totdat de kaart uit de aansluiting omhoog springt.
- 6. Verwijder de geheugenmodule uit de connector.

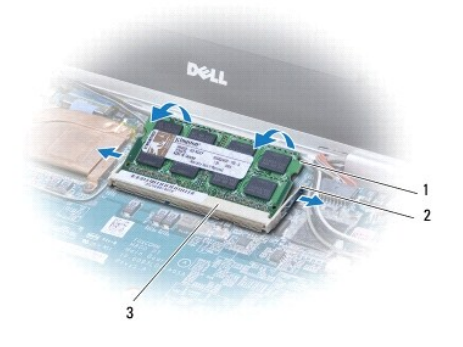

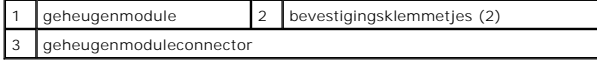

# <span id="page-29-2"></span>**De geheugenmodule terugplaatsen**

*C* OPMERKING: Het is niet mogelijk om het geheugen binnen uw computer op te waarderen.

- 1. Volg de instructies in [Voordat u begint.](file:///C:/data/systems/xpsadamoxps/du/sm/before.htm#wp1435071)
- 2. Lijn de inkeping op de geheugenmodule uit met het lipje op de connector.
- 3. Schuif de module onder een hoek van 45 graden stevig in de sleuf en druk de geheugenmodule naar beneden totdat deze op zijn plaats klikt. Als u geen klik hoort, verwijdert u de module en installeert u deze nogmaals.

**OPMERKING:** Als de geheugenmodule niet op juiste wijze wordt geplaatst, start de computer mogelijk niet op.

- 4. Installeer de polssteun opnieuw (zie [De polssteun terugplaatsen\)](file:///C:/data/systems/xpsadamoxps/du/sm/palmrest.htm#wp1062638).
- 5. Breng de computerbehuizing opnieuw aan (zie [De batterij vervangen](file:///C:/data/systems/xpsadamoxps/du/sm/battery.htm#wp1445869)).
- WAARSCHUWING: Voordat u de computer aanzet, moet u alle schroeven opnieuw aanbrengen en vastzetten en controleren of er geen losse<br>schroeven in de computer zijn achtergebleven. Als u dit niet doet, loopt u het risico dat d
- 6. Zet de computer aan.

Bij het opstarten van de computer wordt de geheugenmodule gedetecteerd en wordt de systeemconfiguratie automatisch bijgewerkt.

Controleer als volgt hoeveel geheugen in de computer is geïnstalleerd:

Klik op **Start** ® **Configuratieschermm**® **Systeem en beveiliging**® **Systeem**.

## <span id="page-31-0"></span> **Polssteun**

**Reparatiehandleiding voor de Adamo XPS™** 

- [De polssteun verwijderen](#page-31-1)
- **O** [De polssteun terugplaatsen](#page-32-1)
- GEVAAR: Volg de veiligheidsinstructies die bij de computer werden geleverd alvorens u werkzaamheden binnen de computer uitvoert. Raadpleeg<br>voor meer informatie over veiligheidsrichtlijnen onze website over wet- en regelgev
- **WAARSCHUWING: Voorkom elektrostatische ontlading door u te aarden met een aardingspolsband of door zo nu en dan een ongeverfd metalen oppervlak aan te raken (bijvoorbeeld de computer).**
- **WAARSCHUWING: Alleen een bevoegde onderhoudsmonteur mag reparaties aan uw computer uitvoeren. Schade als gevolg van onderhoudswerkzaamheden die niet door Dell zijn goedgekeurd, valt niet onder de garantie.**
- **WAARSCHUWING: U voorkomt schade aan de systeemkaart door de hoofdbatterij te verwijderen (zie [De batterij verwijderen\)](file:///C:/data/systems/xpsadamoxps/du/sm/battery.htm#wp1442926) te verwijderen voordat u in de computer gaat werken.**

# <span id="page-31-1"></span>**De polssteun verwijderen**

- 1. Volg de instructies in [Voordat u begint.](file:///C:/data/systems/xpsadamoxps/du/sm/before.htm#wp1435071)
- 2. Zet de computer ondersteboven en verwijder de 18 schroeven uit de bodemplaat.
- **OPMERKING:** De schroeven waarmee de bodemplaat is vastgezet hebben uiteenlopende formaten. Noteer de locatie en het formaat van de schroeven terwijl u deze verwijdert, zodat u deze later op juiste wijze opnieuw kunt aanbrengen.

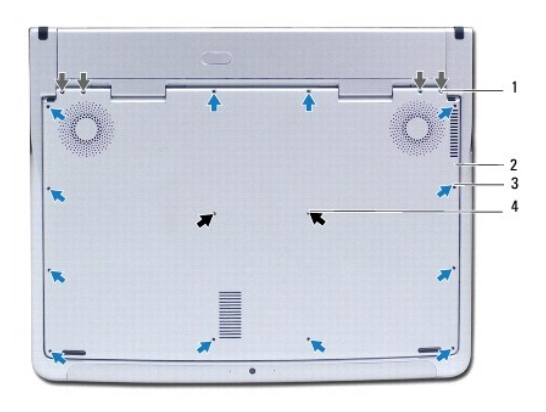

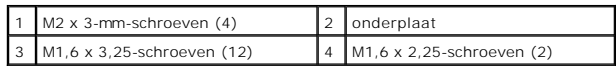

- 3. Breng de computerbehuizing opnieuw aan (zie [De batterij verwijderen\)](file:///C:/data/systems/xpsadamoxps/du/sm/battery.htm#wp1442926).
- 4. Installeer het montagekader opnieuw (zie [Het beelscherm openen\)](file:///C:/data/systems/xpsadamoxps/du/sm/lcd.htm#wp1445887)
- 5. Verwijder met uw vinger voorzichtig de polssteun uit de computerbasis, te beginnen met de achterzijde van de polssteun.

 $\triangle$  WAARSCHUWING: Trek aan het plastic lipje aan de bovenzijde van de aansluitingen om te voorkomen dat u de connectoren beschadigt.

**WAARSCHUWING: Wees uiterst voorzichtig met het optillen van de polssteun om te voorkomen dat u de kabel van de functietoets beschadigt.** 

6. Til de polssteun zachtjes omhoog om toegang tot de kabel van de functietoets te krijgen.

**WAARSCHUWING: Om schade aan de kabel van de functietoets te voorkomen moet u ervoor zorgen dat de kabel van de functietoets niet uit de polssteun wordt verwijderd.** 

- <span id="page-32-0"></span>7. Verwijder de kabel van de chassisventilator uit de aansluiting op het moederbord.
- 8. Til de vergrendelingspal van de aansluiting waarmee de kabel van het verlichte toetsenbord op het moederbord is aangesloten omhoog en verwijder de kabel.

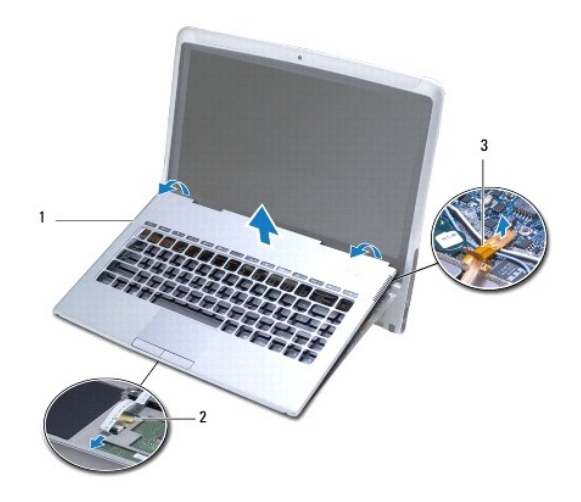

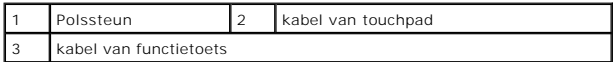

- WAARSCHUWING: Om schade aan de scharnieren van het beeldscherm te voorkomen, moet u ervoor zorgen dat u na het verwijderen van de<br>polssteun de hoek tussen het beeldscherm en de computerbasis niet wijzigt.
- 9. Til de polssteunbeugel van het chassis.

# <span id="page-32-1"></span>**De polssteun terugplaatsen**

- 1. Volg de instructies in [Voordat u begint.](file:///C:/data/systems/xpsadamoxps/du/sm/before.htm#wp1435071)
- 2. Schuif de kabel van de touchpad in de aansluiting op het touchpad. Druk de ontgrendelingspal op de aansluiting omlaag om de kabel van het touchpad aan de aansluiting op de touchpad vast te zetten.
- 3. Sluit de kabel van de chassisventilator aan op de connector op de systeemkaart.

**WAARSCHUWING: U moet deze kabels op juiste wijze opnieuw aanbrengen om te voorkomen dat ze beschadigd of gedraaid raken.** 

- 4. Lijn de polssteun uit met de computer en klik de steun voorzichtig op zijn plek.
- 5. Klap het beeldscherm dicht en zet de computer op zijn kop.
- 6. Plaats de zes schroeven terug waarmee de onderplaat op de computer is vastgezet.

**OPMERKING:** De schroeven waarmee de bodemplaat zijn bevestigd, hebben uiteenlopende formaten. Zorg ervoor dat u de juiste schroeven gebruikt om de bodemplaat vast te zetten.

7. Plaats de computerbehuizing terug (zie [De batterij vervangen](file:///C:/data/systems/xpsadamoxps/du/sm/battery.htm#wp1445869)).

## <span id="page-33-0"></span> **Het paneel met het servicelabelnummer Reparatiehandleiding voor de Adamo XPS™**

- [Het paneel met het servicelabelnummer verwijderen](#page-33-1)
- $\bullet$  Het paneel met het servicelabelnummer opni
- GEVAAR: Volg de veiligheidsinstructies die bij de computer werden geleverd alvorens u werkzaamheden binnen de computer uitvoert. Raadpleeg<br>voor meer informatie over veiligheidsrichtlijnen onze website over wet- en regelgev
- **WAARSCHUWING: Voorkom elektrostatische ontlading door u te aarden met een aardingspolsband of door zo nu en dan een ongeverfd metalen oppervlak aan te raken (bijvoorbeeld de computer).**
- **WAARSCHUWING: U voorkomt schade aan de systeemkaart door de hoofdbatterij te verwijderen (zie [De batterij verwijderen\)](file:///C:/data/systems/xpsadamoxps/du/sm/battery.htm#wp1442926) te verwijderen voordat u in de computer gaat werken.**
- WAARSCHUWING: **Om schade aan de computer te voorkomen moet u alleen de batterij gebruiken die speciaal voor deze Dell™-computer is<br>bestemd. Gebruik geen batterijen die voor andere Dell-computers zijn bedoeld.**

# <span id="page-33-1"></span>**Het paneel met het servicelabelnummer verwijderen**

- 1. Volg de instructies in [Voordat u begint.](file:///C:/data/systems/xpsadamoxps/du/sm/before.htm#wp1435071)
- 2. Breng de computerbehuizing opnieuw aan [De batterij verwijderen](file:///C:/data/systems/xpsadamoxps/du/sm/battery.htm#wp1442926).
- 3. Verwijder de twee schroefjes die het I/O-achterpaneel aan de computer bevestigen.
- **WAARSCHUWING: Wees zeer voorzichtig tijdens het verwijderen van en omgaan met het paneel met het servicelabelnummer. Als u dit niet doet, kan het paneel beschadigd raken.**
- 4. Wrik de rechterzijde van het paneel met het servicelabelnummer los, zoals in de afbeelding weergegeven.
- 5. Schuif het paneel met het servicelabelnummer uit de sleuf op het batterijcompartiment.

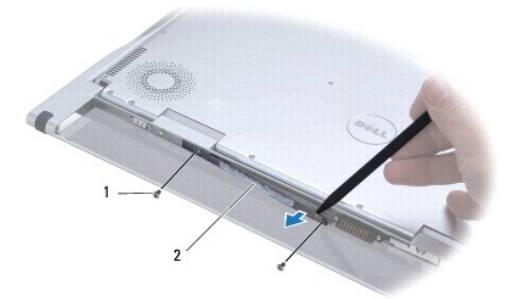

schroeven (2) 2 paneel met servicelabelnummer

## <span id="page-33-2"></span>**Het paneel met het servicelabelnummer opnieuw aanbrengen**

- 1. Volg de instructies in [Voordat u begint.](file:///C:/data/systems/xpsadamoxps/du/sm/before.htm#wp1435071)
- 2. Lijn de antennekabels onder het paneel met het servicelabelnummer uit.
- 3. Schuif de linkerzijde van het paneel in de sleuf op het batterijcompartiment.
- 4. Breng de twee schroeven opnieuw aan op het paneel om het aan de computer te bevestigen.
- 5. Breng de computerbehuizing opnieuw aan (zie [De batterij vervangen](file:///C:/data/systems/xpsadamoxps/du/sm/battery.htm#wp1445869)).
- 6. Zet de computer aan.

## <span id="page-35-0"></span> **Software opnieuw installeren Reparatiehandleiding voor de Adamo XPS™**

- **O** [Stuurprogramma's](#page-35-1)
- **O** Uw besturingssysteem hersteller

# <span id="page-35-1"></span>**Stuurprogramma's**

Als u problemen met een apparaat ondervindt, controleert u of het stuurprogramma de bron van het probleem is en werkt u het stuurprogramma indien noodzakelijk bij.

- 1. Klik op Start <sup>(2)</sup> en klik met de rechtermuisknop op **Computer**.
- 2. Klik op **Eigenschappen**® **Apparaatbeheer**.
	- **OPMERKING:** Het venster **Gebruikersaccountbeheer** wordt mogelijk weergegeven. Als u een beheerder op de computer bent, klikt u op **Doorgaan**; anders neemt u contact op met de beheerder om door te gaan.

Controleer of er een apparaat in de lijst voorkomt met een uitroepteken (een gele cirkel met een [!]) op het pictogram voor het apparaat.

Als u een uitroepteken naast de naam van het apparaat ziet staan, moet u het stuurprogramma mogelijk opnieuw installeren of een nieuw stuurprogramma<br>installeren (zie <u>[Stuurprogramma's en hulpprogramma's opnieuw installeren](#page-35-2)</u>

#### <span id="page-35-2"></span>**Stuurprogramma's en hulpprogramma's opnieuw installeren**

<span id="page-35-4"></span>WAARSCHUWING: **Stuurprogramma's van Dell™ vindt u op support.dell.com en op de cd Drivers and Utilities die bij uw computer werd geleverd.<br>Als u stuurprogramma's installeert die afkomstig zijn van een andere bron, loopt u** 

#### **Terugkeren naar de eerdere versie van een stuurprogramma**

- 1. Klik op Start <sup>(2)</sup> en klik met de rechtermuisknop op Computer.
- 2. Klik op **Eigenschappen**® **Apparaatbeheer**.

**OPMERKING:** Het venster **Gebruikersaccountbeheer** wordt mogelijk weergegeven. Als u een beheerder op de computer bent, klikt u op<br>**Doorgaan**; anders neemt u contact op met de beheerder om naar Apparaatbeheer te gaan.

- 3. Klik met de rechtermuisknop op het apparaat waarvoor een nieuw stuurprogramma werd geïnstalleerd en klik op **Eigenschappen**.
- 4. Klik op het tabblad **Stuurprogramma's Vorig stuurprogramma**.

Als u het probleem niet met Vorig stuurprogramma kunt verhelpen, kunt u met Systeemherstel (zie <u>Uw besturingssysteem herstellen</u>) de staat herstellen<br>waarin uw computer verkeerde voordat u het nieuwe stuurprogramma instal

#### **De Drivers and Utilities Media gebruiken**

**OPMERKING:** Uw computer beschikt niet over een optisch station. U dient een extern optisch station aan te sluiten als u de schijf *Drivers and Utilities* wilt gebruiken

Als het probleem zich niet laat verhelpen met Vorig stuurprogramma of Systeemherstel (zie <u>Uw besturingssysteem herstellen</u>), dient u het stuurprogramma<br>opnieuw te installeren vanaf de schijf *Drivers and Utilities*.

- 1. Plaats de schijf *Drivers and Utilities* in het station wanneer het Windows- bureaublad op het scherm wordt weergegeven.
- 2. Als dit de eerste keer is dat u de cd *Drivers and Utilities* gebruikt, gaat u naar [stap 3](#page-35-3). Zo niet, gaat u naar [stap 6.](#page-36-2)
- <span id="page-35-3"></span>3. Als het installatieprogramma van de cd *Drivers and Utilities* start, volgt u de aanwijzingen op het scherm.

**OPMERKING:** In de meeste gevallen zal het installatieprogramma van *Drivers and Utilities* automatisch starten. Als het programma niet start, moet<br>u Windows Verkenner openen. Klik op het schijfstation om de inhoud van de

- <span id="page-36-0"></span>4. Wanneer het venster **De wizard InstallShield is voltooid** wordt weergegeven, dient u de schijf *Drivers and Utilities* te verwijderen. Klik op **Voltooien** om de computer opnieuw op te starten.
- 5. Plaats de cd *Drivers and Utilities* weer in het station wanneer het Windows- bureaublad wordt weergegeven.
- <span id="page-36-2"></span>6. Klik in het welkomstscherm **Welcome Dell System Owner** (Welkom, gebruiker van het Dell-systeem) op **Volgende**.
- 7. Er wordt een bericht weergegeven waarin staat dat de schijf *Drivers and Utilities* hardware op uw computer detecteert.
- 8. De stuurprogramma's waarvan uw computer gebruikmaakt, worden automatisch weergegeven in het venster My Drivers-The Drivers and Utilities<br>Media has identified these components in your system (Mijn stuurprogramma's de D systeem aangetroffen).
- 9. Klik op het stuurprogramma dat u opnieuw wilt installeren en volg de instructies op het scherm.
- 10. Als een bepaald stuurprogramma niet wordt weergegeven, is dat stuurprogramma niet voor het besturingssysteem van uw computer vereist.

#### **Handmatig een stuurprogramma installeren**

Nadat u de stuurprogrammabestanden naar de harde schijf hebt uitgepakt zoals in het vorige gedeelte beschreven:

- 1. Klik op Start  $\bigoplus$  en klik met de rechtermuisknop op Computer.
- 2. Klik op **Eigenschappen**® **Apparaatbeheer**.

**OPMERKING:** Het venster **Gebruikersaccountbeheer** wordt mogelijk weergegeven. Als u een beheerder op de computer bent, klikt u op **Doorgaan**; anders neemt u contact op met de beheerder om naar Apparaatbeheer te gaan.

- 3. Dubbelklik op het type apparaat waarvoor u het stuurprogramma wilt installeren (bijvoorbeeld **Audio** of **Video**).
- 4. Dubbelklik op de naam apparaat waarvoor u het stuurprogramma wilt installeren.
- 5. Klik op het tabblad Stuurprogramma → Stuurprogramma bijwerken→ Op mijn computer naar stuurprogramma's zoeken.
- 6. Klik op **Bladeren** en blader naar de locatie waarnaar u de stuurprogrammabestanden al hebt gekopieerd.
- 7. Als de naam van het stuurprogramma wordt weergegeven, klikt u op de naam van het stuurprogramma en vervolgens op → OK→ Volgende.
- 8. Klik op **Voltooien** en start de computer opnieuw op.

## <span id="page-36-1"></span>**Uw besturingssysteem herstellen**

U kunt uw besturingssysteem op de volgende manieren herstellen:

- 1 Systeemherstel zet uw computer terug naar een eerdere staat, zonder dat de gegevensbestanden worden gewijzigd of verwijderd. Gebruik<br>Systeemherstel als eerste oplossing voor het herstellen van het besturingssysteem met b
- Met Dell Factory Image Restore brengt u de vaste schijf terug in de staat waarin deze verkeerde toen u de computer kocht. Met deze procedure<br>- worden alle gegevens op de vaste schijf permanent verwijderd evenals alle progr Gebruik Dell Factory Image Restore alleen als Systeemherstel het probleem met het besturingssysteem niet heeft opgelost.
- ı Als u een cd/dvd met het *besturingssysteem* bij de computer hebt ontvangen, kunt u deze gebruiken om het besturingssysteem terug te zetten. Als u<br>I de cd *Operating System* gebruikt, worden echter alle gegevens op de v Systeemherstel.

## <span id="page-36-3"></span>**Microsoft® Windows® Systeemherstel gebruiken**

De besturingssystemen van Windows bieden de optie Systeemherstel, waarmee u uw computer naar een eerdere staat kunt terugzetten (zonder dat dit van<br>invloed is op uw gegevensbestanden) als de computer niet meer goed functio

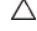

**WAARSCHUWING: Maak regelmatig reservekopieën van uw gegevensbestanden. System Restore (Systeemherstel) doet niets aan het bewaken of herstellen van uw gegevensbestanden.** 

**OPMERKING:** De procedures in dit document zijn geschreven voor de standaardweergave van Windows. Ze zijn dus mogelijk niet van toepassing als u de Dell™-computer op de klassieke weergave instelt.

#### <span id="page-37-1"></span>**Systeemherstel starten**

- 1. Klik op **Start**
- 2. Typ in het venster **Zoekopdracht starten** Systeemherstel en druk op <Enter>.

**OPMERKING:** Het venster **Gebruikersaccountbeheer** wordt mogelijk weergegeven. Als u een beheerder op de computer bent, klikt u op<br>**Doorgaan**; anders neemt u contact op met de beheerder om met de gewenste actie door te gaa

3. Klik op **Volgende** en volg de instructies op het scherm.

[Als het probleem door Systeemherstel niet is verholpen, kan het nodig zijn het laatste systeemherstel ongedaan te maken \(zie Het laatste systeemherstel](#page-37-0) ongedaan maken). an maken)

#### <span id="page-37-0"></span>**Het laatste systeemherstel ongedaan maken**

**WAARSCHUWING: Voordat u het laatste systeemherstel ongedaan maakt, dient u alle geopende bestanden te sluiten en dient u alle geopende programma's af te sluiten. Zorg ervoor dat u geen bestanden of programma's wijzigt, opent of verwijdert tot het systeemherstel is voltooid.** 

- 1. Klik op **Start**
- 2. Typ in het venster **Zoekopdracht starten** Systeemherstel en druk op <Enter>.
- 3. Klik op **Systeemherstel ongedaan maken** en klik op **Volgende**.

## **Dell™ Factory Image Restore gebruiken**

WAARSCHUWING: Met Dell Factory Image Restore worden alle gegevens op de vaste schijf permanent verwijderd. Ook worden alle<br>toepassingen of stuurprogramma's verwijderd die u hebt geïnstalleerd nadat u de computer hebt ontva **het besturingssysteem niet heeft opgelost.** 

**OPMERKING:** Dell Factory Image Restore is in sommige landen of op sommige computers mogelijk niet beschikbaar.

Gebruik Dell Factory Image Restore alleen als laatste redmiddel om uw besturingssysteem te herstellen. Met deze opties kunt u de harde schijf terugbrengen in de toestand waarin deze verkeerde toen u de computer kocht. Alle programma's en bestanden die u hebt toegevoegd nadat u de computer hebt gekocht —<br>inclusief gegevensbestanden— worden definitief van de vaste schijf verwi mailberichten, digitale foto's en muziekbestanden. Maak indien mogelijk een reservekopie van alle gegevens voordat u Factory Image Restore gebruikt.

#### **Dell Factory Image Restore**

- 1. Zet de computer aan. Druk wanneer het Dell-logo verschijnt herhaaldelijk op <F8> om het venster **Geavanceerde opstartopties** te openen.
- 2. Selecteer **De computer herstellen**.
- 3. Het venster **Opties voor Systeemherstel** wordt weergegeven.
- 4. Selecteer een toetsenbordindeling en klik op **Volgende**.
- 5. Als u toegang wilt tot de herstelopties, moet u zich aanmelden als een lokale gebruiker. Om toegang tot de opdrachtregel te krijgen typt u administrator in het veld **Gebruikersnaam** en klikt u op **OK**.
- 6. Klik op **Dell Factory Image Restore**.

**OPMERKING:** Afhankelijk van uw configuratie kan het nodig zijn om **Dell Factory Tools** en vervolgens **Dell Factory Image Restore** te selecteren.

7. Klik in het welkomstscherm van **Dell Factory Image Restore** op **Volgende**.

Het scherm **Confirm Data Deletion** (Verwijderen van gegevens bevestigen) wordt weergegeven.

**WAARSCHUWING: Als u niet verder wilt met Factory Image Restore, klikt u op Cancel (Annuleren).** 

8. Schakel het selectievakje in om te bevestigen dat u wilt doorgaan met het herformatteren van de vaste schijf en het herstel van de fabrieksinstellingen

van de systeemsoftware. Klik vervolgens op **Next** (Volgende).

Het herstelproces begint en kan circa vijf minuten in beslag nemen. Er wordt een bericht weergegeven wanneer het besturingssysteem en de fabriekstoepassingen naar fabriekswaarden zijn hersteld.

9. Klik op **Finish** (Voltooien) om de computer opnieuw op te starten.

## **De schijf Operating System (Besturingssysteem)**

#### **Voordat u begint**

Als u overweegt om het Windows-b**esturingssysteem opnieuw te installeren om een probleem met een zojuist geïnstalleerd stuurprogramma op te lossen, is<br>het raadzaam eerst de functie Vorig stuurprogramma van Windows te probe** 

WAARSCHUWING: Voordat u de installatie uitvoert, dient u een reservekopie te maken van alle gegevensbestanden op uw primaire vaste schijf.<br>Bij conventionele vaste schijf-configuraties is de primaire vaste schijf het eerste

Wanneer u Windows opnieuw wilt installeren, hebt u de schijven Dell*™ Operating System* en *Drivers and Utilities* nodig.

**OPMERKING:** De schijf *Drivers and Utilities* bevat de stuurprogramma's die in de fabriek op uw computer werden geïnstalleerd. Gebruik de cd Dell Drivers<br>and Utilities om alle benodigde stuurprogramma's te laden. Mogelijk de computer meegeleverd. Dit is afhankelijk van de regio waar u de computer hebt aangeschaft en of u de schijven hebt aangevraagd.

#### **Windows opnieuw installeren**

Het kan 1 tot 2 uren duren voordat het herinstallatieproces is voltooid. Nadat u het besturingssysteem opnieuw hebt geïnstalleerd, moet u ook de<br>apparaatstuurprogramma's, het antivirusprogramma en andere software opnieuw i

1. Sla eventuele geopende bestanden op en sluit deze en sluit eventuele geopende programma's af.

**OPMERKING:** Uw computer beschikt niet over een optisch station. U dient een extern optisch station aan te sluiten als u de schijf *Drivers and Utilities* wilt gebruiken.

- 2. Plaats de cd *Operating System* in het station.
- 3. Klik op **Afsluiten** als het bericht Windows installeren wordt weergegeven.
- 4. Start de computer opnieuw op.
- 5. Druk zodra het DELL-logo wordt weergegeven, onmiddellijk op F12.

**OPMERKING:** Als u te lang wacht en het logo van het besturingssysteem verschijnt, wacht u totdat het bureaublad van Microsoft® Windows® wordt weergegeven. Vervolgens sluit u de computer af en probeert u het opnieuw.

**OPMERKING:** Met de volgende stappen wordt de opstartvolgorde slechts voor eenmaal gewijzigd. De volgende keer dat u weer opstart zal de computer dit doen volgens de programma's aangegeven in de instellingen van het systeem.

- 6. Wanneer de lijst met opstartbronnen wordt weergegeven, selecteert u het **cd/dvd/cd-rw-station** en drukt u op <Enter>.
- 7. Druk op een willekeurige toets om **op te starten vanaf de cd-rom** en volg de instructies op het scherm om de installatie te voltooien.

#### <span id="page-39-0"></span> **Moederbord**

#### **Reparatiehandleiding voor de Adamo XPS™**

- [Het moederbord verwijderen](#page-39-1)
- $\bullet$  Het moederbo
- [Het servicelabelnummer invoeren in de BIOS](#page-41-0)
- GEVAAR: Volg de veiligheidsinstructies die bij de computer werden geleverd alvorens u werkzaamheden binnen de computer uitvoert. Raadpleeg<br>voor meer informatie over veiligheidsrichtlijnen onze website over wet- en regelgev
- **WAARSCHUWING: Voorkom elektrostatische ontlading door u te aarden met een aardingspolsband of door zo nu en dan een ongeverfd metalen oppervlak aan te raken (bijvoorbeeld de computer).**
- **WAARSCHUWING: U voorkomt schade aan het moederbord door de hoofdbatterij te verwijderen (zie [De batterij verwijderen](file:///C:/data/systems/xpsadamoxps/du/sm/battery.htm#wp1442926)) alvorens u binnen de computer gaat werken.**
- $\triangle$ WAARSCHUWING: Alleen een bevoegde onderhoudsmonteur mag reparaties aan uw computer uitvoeren. Schade als gevolg van<br>onderhoudswerkzaamheden die niet door Dell zijn goedgekeurd, valt niet onder de garantie.
- **WAARSCHUWING: Houd componenten en kaarten bij de zijkanten vast en zorg ervoor dat u geen pinnen en contacten aanraakt.**

De BIOS-chip van het moederbord bevat het servicelabelnummer. Dit nummer staat vermeld op een streepjescodelabel dat zich in het batterijcompartiment<br>bevindt (zie <u>Het servicelabel en de code voor express-service opzoeken</u>

# <span id="page-39-1"></span>**Het moederbord verwijderen**

- 1. Volg de instructies die zijn beschreven in [Voordat u begint.](file:///C:/data/systems/xpsadamoxps/du/sm/before.htm#wp1435071)
- 2. Breng de computerbehuizing opnieuw aan (zie [De batterij verwijderen\)](file:///C:/data/systems/xpsadamoxps/du/sm/battery.htm#wp1442926).
- 3. Installeer het montagekader opnieuw (zie [Het beelscherm openen\)](file:///C:/data/systems/xpsadamoxps/du/sm/lcd.htm#wp1445887)
- 4. Verwijder de polssteunplaat (zie [De polssteun verwijderen](file:///C:/data/systems/xpsadamoxps/du/sm/palmrest.htm#wp1044787)).
- 5. Verwijder het toetsenbord (zie [Het toetsenbord verwijderen\)](file:///C:/data/systems/xpsadamoxps/du/sm/keyboard.htm#wp1447797).
- 6. Verwijder de knoopbatterij (zie [De knoopcelbatterij verwijderen\)](file:///C:/data/systems/xpsadamoxps/du/sm/battery.htm#wp1446683).
- 7. Verwijder de koeleenheid voor de processor (zie [De warmteafleider verwijderen\)](file:///C:/data/systems/xpsadamoxps/du/sm/cpucool.htm#wp1119269)
- 8. Verwijder de geheugenmodule (zie [De geheugenmodule verwijderen\)](file:///C:/data/systems/xpsadamoxps/du/sm/memory.htm#wp1196735).
- 9. Verwijder het solid-state-station (zie [Het solid-state-station verwijderen\)](file:///C:/data/systems/xpsadamoxps/du/sm/hdd.htm#wp1179926).
- 10. Verwijder de WLAN-kaart (zie [De WLAN-kaart verwijderen\)](file:///C:/data/systems/xpsadamoxps/du/sm/wlanmodu.htm#wp1189251)
- 11. Verwijder de grafische kaart (zie [De Bluetooth-kaart verwijderen](file:///C:/data/systems/xpsadamoxps/du/sm/bt.htm#wp1189251))
- 12. Verwijder de stekker van de ventilatorkabel uit de aansluiting (CPUFAN1) op het moederbord (zie [De rechter LED-kaart verwijderen\)](file:///C:/data/systems/xpsadamoxps/du/sm/wwan_dau.htm#wp1191482)
- 13. Verwijder de stekker van de ventilatorkabel uit de aansluiting (CPUFAN1) op het moederbord (zie [De linker LED-kaart verwijderen\)](file:///C:/data/systems/xpsadamoxps/du/sm/wwan_dau.htm#wp1190688).
- 14. Maak een notitie van de manier waarop de kabels en tape zijn aangebracht. Verwijder de volgende kabels uit de overeenkomstige aansluitingen op het moederbord:
	- l ventilatorkabel trek de kabel uit de aansluiting
	- l monitorkabel til het lipje omhoog en trek de kabel uit de aansluiting
	- l kabel van het linker I/O-bord til het lipje omhoog en trek de kabel uit de aansluiting
	- l stroomkabel van de batterij trek de kabel uit de aansluiting
	- l stroomkabel van de netadapter trek de kabel uit de aansluiting
	- l kabel van het rechter I/O-bord til het lipje omhoog en trek de kabel uit de aansluiting

15. Verwijder de twee schroeven waarmee het moederbord aan de computerbasis is bevestigd.

<span id="page-40-0"></span>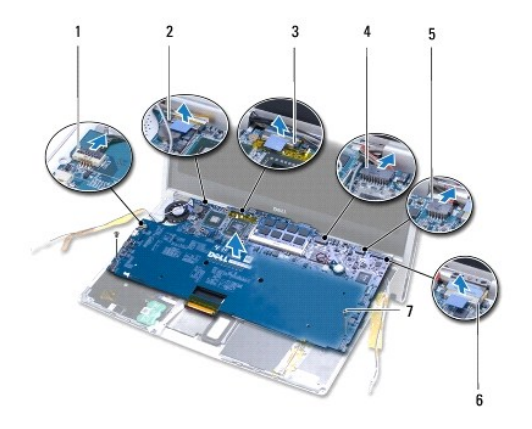

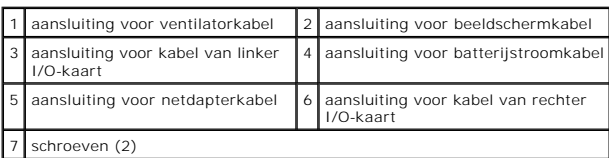

16. Til het moederbord in een schuine hoek ten opzichte van de zijkant van de computer omhoog en uit de computerbasis van de computer.

# <span id="page-40-1"></span>**Het moederbord opnieuw installeren**

- 1. Volg de instructies in [Voordat u begint.](file:///C:/data/systems/xpsadamoxps/du/sm/before.htm#wp1435071)
- 2. Plaats het moederbord op het chassis.
- 3. Plaats de twee schroeven terug waarmee het moederbord aan de computerbasis wordt bevestigd.
- 4. Sluit de volgende kabels aan op de overeenkomstige aansluitingen op het moederbord:
	- l ventilatorkabel
	- l beeldschermkabel
	- l aansluiting voor kabel van linker I/O-kaart
	- l stroomkabel voor batterij
	- l stroomkabel voor netadapter
	- l kabel van rechter I/O-kaart
- 5. Breng de antennekabels aan en bevestig ze indien nodig met tape.

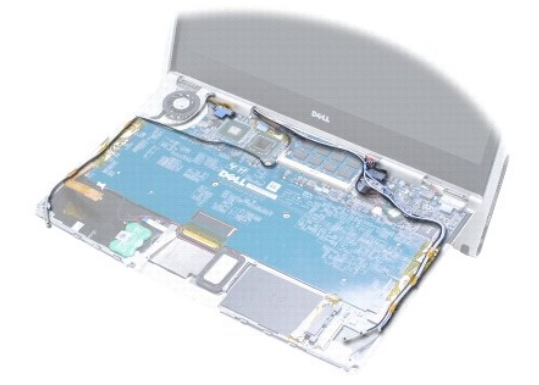

- 6. Sluit de luidsprekerkabel aan op de INT SPKR1-aansluiting op het moederbord (zie [De linker LED-kaart opnieuw installeren\)](file:///C:/data/systems/xpsadamoxps/du/sm/wwan_dau.htm#wp1191336).
- 7. Sluit de luidsprekerkabel aan op de INT SPKR1-aansluiting op het moederbord (zie [De rechter LED-kaart opnieuw installeren\)](file:///C:/data/systems/xpsadamoxps/du/sm/wwan_dau.htm#wp1191545).
- 8. Installeer de grafische kaart opnieuw (zie [De Bluetooth-kaart terugplaatsen](file:///C:/data/systems/xpsadamoxps/du/sm/bt.htm#wp1190666)).
- 9. Installeer de WLAN-kaart opnieuw (zie [De WLAN-kaart terugplaatsen\)](file:///C:/data/systems/xpsadamoxps/du/sm/wlanmodu.htm#wp1190054).
- 10. Installeer het solid state-station opnieuw (zie [Het solid-state-station terugplaatsen](file:///C:/data/systems/xpsadamoxps/du/sm/hdd.htm#wp1181804)).
- 11. Installeer de geheugenmodule opnieuw (zie [De geheugenmodule terugplaatsen\)](file:///C:/data/systems/xpsadamoxps/du/sm/memory.htm#wp1180290).
- 12. Installeer de koeleenheid voor de processor opnieuw (zie [De warmteafleider vervangen\)](file:///C:/data/systems/xpsadamoxps/du/sm/cpucool.htm#wp1135712).
- 13. Installeer de knoopbatterij opnieuw (zie [De knoopbatterij terugplaatsen\)](file:///C:/data/systems/xpsadamoxps/du/sm/battery.htm#wp1446729).
- 14. Installeer het toetsenbord opnieuw (zie [Het toetsenbord opnieuw installeren\)](file:///C:/data/systems/xpsadamoxps/du/sm/keyboard.htm#wp1447894).
- 15. Installeer de polssteun opnieuw (zie [De polssteun terugplaatsen\)](file:///C:/data/systems/xpsadamoxps/du/sm/palmrest.htm#wp1062638).
- 16. Installeer de computerbehuizing opnieuw (zie [De batterij vervangen\)](file:///C:/data/systems/xpsadamoxps/du/sm/battery.htm#wp1445869).

WAARSCHUWING: Voordat u de computer aanzet, moet u alle schroeven opnieuw aanbrengen en vastzetten en controleren of er geen losse<br>schroeven in de computer zijn achtergebleven. Als u dit niet doet, loopt u het risico dat d

- 17. Zet de computer aan.
- 18. Nadat u het moederbord hebt vervangen, voert u het servicelabelnummer van de computer in het BIOS van het vervangende moederbord in.

### <span id="page-41-0"></span>**Het servicelabelnummer invoeren in de BIOS**

- 1. Controleer of de netadapter is aangesloten en of de hoofdbatterij goed is geïnstalleerd.
- 2. Zet de computer aan.
- 3. Druk tijdens de POST op F2 om het hulpprogramma voor systeeminstellingen te openen.
- 4. Blader naar het tabblad Beveiliging en voer het servicelabelnummer in het veld **Serviceplaatje instellen** in.

#### <span id="page-42-0"></span> **Systeeminstellingen Reparatiehandleiding voor de Adamo XPS™**

[De BIOS-instellingen wijzigen](#page-43-0)

U kunt het systeemsetupprogramma gebruiken om:

- l Gebruikersgedefinieerde functies zoals het computerwachtwoord in te stellen of te wijzigen
- l De systeemconfiguratie wijzigen nadat u hardware hebt toegevoegd, gewijzigd of verwijderd
- l Informatie over de huidige configuratie van de computer te raadplegen, zoals het aanwezige systeemgeheugen

Sommige opties die u in het systeemsetupprogramma instelt, kunnen ongedaan gemaakt worden door het besturingssysteem.

# **WAARSCHUWING: Alleen een bevoegde onderhoudsmonteur mag reparaties aan uw computer uitvoeren. Schade als gevolg van onderhoudswerkzaamheden die niet door Dell zijn goedgekeurd, valt niet onder de garantie.**

WAARSCHUWING: U mag de instellingen in het systeemsetupprogramma alleen wijzigen als u een ervaren computergebruiker bent. Bepaalde<br>wijzigingen kunnen er namelijk voor zorgen dat uw computer niet meer naar behoren werkt.

**OPMERKING:** Voordat u het systeemsetupprogramma gebruikt, is het verstandig de instellingen van dit programma te noteren zodat u deze op een later tijdstip kunt raadplegen.

#### **Het systeemsetupprogramma**

- 1. Zet de computer aan of start deze opnieuw op.
- 2. Druk op <F2> zodra het DELL™-logo verschijnt.
	- **OPMERKING:** Als u te lang wacht en het logo van het besturingssysteem verschijnt, moet u wachten tot u het bureaublad van Microsoft® Windows<sup>®</sup> ziet. Sluit vervolgens de computer af en probeer het opnieuw.

#### **Opties van het systeemsetupprogramma gebruiken**

**OPMERKING:** Als u meer informatie wilt over een specifiek item in een venster van het systeemsetupprogramma, selecteert u het item en raadpleegt u het gedeelte **Help** op het scherm.

De opties van het systeemsetupprogramma worden aan de linkerzijde van elk scherm weergegeven. De instelling of waarde voor elke optie wordt aan de rechterkant van de optie in kwestie weergegeven.

Opties of waarden die grijs gemaakt zijn, kunt u niet wijzigen. Deze worden bepaald door de computer.

Druk op <F1> voor informatie over gemarkeerde items. De toetsfuncties van het systeemsetupprogramma worden onderin het venster weergegeven.

De schermen van het systeemsetupprogramma tonen de huidige instellingen voor uw computer, zoals:

- l De systeemconfiguratie
- l De opstartvolgorde
- l De opstartconfiguratie
- l Basisinstellingen voor apparaten
- l Instellingen voor de systeembeveiliging en wachtwoorden voor de vaste schijf

## **De opstartvolgorde wijzigen**

De opstartvolgorde vertelt de computer waar deze moet zoeken naar de software die nodig is om het besturingssysteem te starten. U kunt de<br>opstartvolgorde bepalen en apparaten in- of uitschakelen met de pagina **Boot** (Opsta

Op de pagina **Boot (Opstarten) wordt een algemene lijst weergegeven met daarin de opstartbronnen die op de computer kunnen worden geïnstalleerd,<br>inclusief maar niet beperkt tot het volgende:** 

- l Vaste schijf
- l USB Storage (USB-opslag)
- l Removable Devices (verwijderbare stations)
- l Netwerk

Tijdens de opstartroutine zal de computer beginnen met de items die bovenaan in de lijst worden vermeld en vervolgens elk geactiveerd apparaat scannen op<br>de opstartbestanden die nodig zijn voor het besturingssysteem. Wanne

#### besturingssysteem laden.

U controleert de opstartbronnen door een apparaat te selecteren (markeren) door op de pijl-omhoogtoets of pijl-omlaagtoets te drukken en vervolgens het apparaat te activeren of deactiveren of het naar beneden of naar boven te verplaatsen in de lijst.

- 1. Open het systeemsetupprogramma.
- 2. Druk op de pijl-naar-links-toets en pijl-naar-rechts-toets om het tabblad **Boot** (Opstarten) te markeren.
- 3. Druk op de pijl-omhoogtoets of pijl-omlaagtoets om de optie **Boot Device Property** (Eigenschappen van opstartbron) te markeren, en druk vervolgens op <Enter>.
- 4. Selecteer het opstartapparaat dat u wilt wijzigen met de pijltoetsen omhoog en omlaag en druk dan op <Shift + 1> om het apparaat in- of uit te<br>schakelen. Of druk op <+> om het apparaat omhoog in de lijst te verplaatsen,
- 5. Druk op <F10> en druk vervolgens op <Enter> om het systeemsetupprogramma te verlaten en het opstartproces te vervolgen-

De wijzigingen van de opstartvolgorde gaan van kracht wanneer u de wijzigingen opslaat en het systeemsetupprogramma afsluit.

## **Opstartvolgorde eenmalig wijzigen**

U kunt met deze instelling voor één keer uw systeem laten starten vanaf uw voorkeursapparaat. De volgende keer dat u uw systeem start, keert het systeem terug naar de oorspronkelijke opstartvolgorde.

- 1. Sluit de computer af via het menu **Start**.
- 2. Zet de computer aan. Druk zodra het DELL-logo wordt weergegeven, onmiddellijk op F12.

**OPMERKING:** Als u te lang wacht en het Windows-logo wordt weergegeven, moet u blijven wachten tot het bureaublad van Windows wordt weergegeven. Daarna sluit u de computer af en probeert u het opnieuw.

3. Als de lijst met opstartbronnen verschijnt, markeert u het apparaat dat u wilt opstarten en drukt u op <Enter>.

De computer start vervolgens op vanaf het geselecteerde apparaat.

## **De opstartvolgorde wijzigen naar een USB-apparaat**

- 1. Sluit het USB-apparaat op een USB-poort aan.
- 2. Zet de computer aan of start deze opnieuw op.
- 3. Wanneer in de onderhoek van het scherm F2 = Setup, F12 = Boot Menu verschijnt, drukt u op F12.

**OPMERKING:** Als u te lang wacht en het logo van het besturingssysteem wordt weergegeven, moet u blijven wachten tot het bureaublad van<br>Windows wordt weergegeven. Daarna sluit u de computer af en probeert u het opnieuw.

- 4. Het **opstartmenu** verschijnt. Dit menu bevat alle beschikbare opstartbronnen.
- 5. Gebruik de pijltoetsen om het juiste apparaat te selecteren (alleen voor de huidige opstartprocedure).

**OPMERKING:** Om op te starten vanaf een USB-apparaat, moet het apparaat opstartbaar zijn. Als u wilt weten of een apparaat opstartbaar is, raadpleegt u de documentatie bij het apparaat.

## <span id="page-43-0"></span>**De BIOS-instellingen wijzigen**

Met systeeminstellingen kunt u door de gebruiker te selecteren opties, zoals datum en tijd of het wachtwoord van het systeem, configureren in de BIOS.

## **De BIOS-instellingen weergeven**

- 1. Klik op de knop **Start** en selecteer **Alle programma's**.
- 2. Klik op **Accessoires**® **Systeemwerkset**® **Systeeminfo**.
- 3. Zoek naar **BIOS-versie/datum** in **Systeemoverzicht**.

Het item **BIOS-versie/datum** geeft de versie en datum van de BIOS weer.

**Reparatiehandleiding voor de Adamo XPS™** 

# **Opmerkingen en waarschuwingen**

**OPMERKING:** Een OPMERKING biedt belangrijke informatie voor een beter gebruik van uw computer.

**WAARSCHUWING: VOORZICHTIG geeft aan dat er schade aan hardware of gegevensverlies kan optreden als de instructies niet worden opgevolgd.** 

**GEVAAR: Een WAARSCHUWING geeft aan dat er een kans is op schade aan eigendommen, lichamelijk letsel of overlijden.**

## **De informatie in dit document kan zonder voorafgaande kennisgeving worden gewijzigd. © 2009 Dell Inc. Alle rechten voorbehouden.**

Verveelvoudiging van dit document op welke wijze dan ook zonder de schriftelijke toestemming van Dell Inc. is strikt verboden.

Merken in deze tekst: *Dell,* het DELL-logo, D*ell Adamo* en XPS zijn merken van Dell Inc.; *Bluetooth* is een gedeponeerd merk van Bluetooth SIG, Inc. en wordt door Dell op basis<br>van een licentie gebruikt; *Intel en Ceman* 

Overige merken en handelsnamen kunnen in dit document gebruikt om te verwijzen naar entiteiten die aanspraak maken op het eigendomsrecht op de merken dan wel de<br>namen van hun producten. Dell Inc. maakt op geen enkele wijze

**November 2009 Rev. A00**

#### <span id="page-46-0"></span> **Probleemoplossing Reparatiehandleiding voor de Adamo XPS™**

- [Systeemmeldingen](#page-46-1)
- **O** Tips voor het oplo

# <span id="page-46-1"></span>**Systeemmeldingen**

Als er een probleem of fout op uw computer optreedt, kan er een systeemmelding worden weergegeven om u te helpen met het vaststellen van de oorzaak en de actie die u moet ondernemen om het probleem te verhelpen.

**OPMERKING:** Als de systeemmelding hieronder niet wordt vermeld, moet u de documentatie bij het besturingssysteem raadplegen of de documentatie<br>voor het programma dat werd uitgevoerd toen de melding werd weergegeven.

Waarschuwing! Previous attempts at booting this system have failed at checkpoint [nnnn]. For help in resolving this problem, please note this<br>checkpoint and contact Dell Technical Support (Waarschuwing! Eerdere pogingen om **Noteer dit controlepunt en neem contact op met de technische ondersteuning van Dell om dit probleem op te lossen) —**

De computer is er drie keer achtereen niet in geslaagd om de opstartprocedure uit te voeren vanwege dezelfde fout. Neem contact op met Dell (zie Contact met Dell)

#### **CMOS checksum error (Fout in CMOS-checksum) —**

Mogelijke moederbordfout of de RTC-batterij is bijna leeg. Vervang de knoopcelbatterij (zie [De knoopbatterij terugplaatsen](file:///C:/data/systems/xpsadamoxps/du/sm/battery.htm#wp1446729)) of neem contact op met Dell (zie<br>Contact opnemen met Dell). ct opnemen met Dell).

#### **CPU fan failure (Defecte processorventilator) —**

Storing in de ventilator van de processor. Neem contact op met Dell (zie [Contact opnemen met Dell\)](file:///C:/data/systems/xpsadamoxps/du/sm/help.htm#wp1447729).

#### **Hard-disk drive failure —**

Mogelijk is er een storing van het solid state-station opgetreden tijdens de POST-procedure. Neem contact op met Dell (zie [Contact opnemen met Dell](file:///C:/data/systems/xpsadamoxps/du/sm/help.htm#wp1447729)).

#### **Hard-disk drive failure (storing in vaste-schijfstation) —**

Mogelijk is er een storing van het solid state-station opgetreden tijdens de POST-procedure. Neem contact op met Dell (zie [Contact opnemen met Dell](file:///C:/data/systems/xpsadamoxps/du/sm/help.htm#wp1447729)).

#### **Keyboard failure (Toetsenbord werkt niet) —**

Het toetsenbord functioneert niet of de kabel van het toetsenbord zit los. Neem contact op met Dell (zie [Contact opnemen met Dell\)](file:///C:/data/systems/xpsadamoxps/du/sm/help.htm#wp1447729).

#### **No boot device available (Geen opstartbron beschikbaar) —**

De vaste schijf bevat geen opstartpartitie, de kabel van de vaste schijf is los of er is geen opstartapparaat.

l Als de vaste schijf uw opstartapparaat is, zorg er dan voor dat het station gepartitioneerd is als opstartapparaat.

l Open het systeemsetupprogramma en controleer of de opstartvolgorde juist is.

#### **No timer tick interrupt (Geen timertikonderbreking) —**

Een chip op het moederbord is mogelijk defect of er is een storing in het moederbord. Neem contact op met Dell (zie [Contact opnemen met Dell](file:///C:/data/systems/xpsadamoxps/du/sm/help.htm#wp1447729))

#### **USB over current error (USB gebruikt te veel stroom) —**

Koppel het USB-apparaat los. Gebruik een externe stroombron voor het USB-apparaat.

NOTICE - Hard Drive SELF MONITORING SYSTEM has reported that a parameter has exceeded its normal operating range. Dell recommends that you<br>back up your data regularly. Als een parameter buiten het bereik ligt, kan dit duid

<span id="page-47-0"></span>S.M.A.R.T-fout, mogelijke storing van de vaste schijf. Deze functie kan in de BIOS-instellingen worden in- en uitgeschakeld.

## **Problemen met hard- en software oplossen**

Als een apparaat niet wordt gedetecteerd tijdens het instellen van het besturingssysteem of als het wel wordt gedetecteerd maar niet juist wordt<br>geconfigureerd, kunt u de Hardware Troubleshooter (Probleemoplosser voor hard

U start de Probleemoplosser voor hardware als volgt:

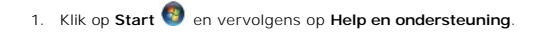

- 2. Typ probleemoplosser voor hardware in het zoekveld en druk op <Enter> om de zoekactie te starten.
- <span id="page-47-1"></span>3. Selecteer in de zoekresultaten de optie die het probleem het beste omschrijft en volg de overige stappen om het probleem op te lossen.

## **Dell Diagnostics**

**WAARSCHUWING: Voordat u aan een van de procedures in dit gedeelte begint, dient u de veiligheidsinstructies te volgen die met de computer zijn meegeleverd.** 

#### **Wanneer u Dell Diagnostics moet gebruiken**

Als er zich een probleem voordoet met uw computer, moet u eerst de controles uitvoeren die worden beschreven in Vastlopen en softwareproblemen (zie et de software) en moet u eerst het hulpprogramma Dell Diagnostics uitvoeren voordat u contact met Dell opneemt voor technische hulp.

Het verdient de aanbeveling om deze procedures af te drukken voordat u begint.

*OPMERKING: Dell Diagnostics werkt alleen op Dell-computers.* 

**OPMERKING:** De cd *Drivers and Utilities* van Dell is optioneel en werd mogelijk niet met de computer meegeleverd.

Raadpleeg het gedeelte <u>[Systeeminstellingen](file:///C:/data/systems/xpsadamoxps/du/sm/syssetup.htm#wp1211139)</u> voor instructies met betrekking tot het controleren van de configuratiegegevens voor uw computer. Controleer of<br>het apparaat dat u wilt testen in het systeemsetupprogramma wordt

Start Dell Diagnostics vanaf de vaste schijf of vanaf de cd *Drivers and Utilities*.

#### **Dell Diagnostics vanaf de vaste schijf starten**

Het hulpprogramma Dell Diagnostics bevindt zich op een verborgen partitie op de vaste schijf.

**OPMERKING:** Zie [Contact opnemen met Dell](file:///C:/data/systems/xpsadamoxps/du/sm/help.htm#wp1447729) als uw computer geen beeld geeft.

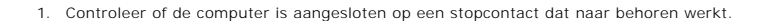

- 2. Zet de computer aan of start deze opnieuw op.
- 3. Druk op <F12> zodra het DELL™-logo wordt weergegeven. Selecteer **Diagnostics** (Diagnostiek) in het opstartmenu en druk op <Enter>.

Hierdoor kan de Pre-Boot System Assessment (PSA) op uw computer worden geactiveerd.

**OPMERKING:** Als u te lang wacht en het logo van het besturingssysteem verschijnt, moet u blijven wachten tot het bureaublad van Microsoft®<br>Windows® wordt weergegeven. Daarna sluit u de computer af en probeert u het opnieu

**OPMERKING:** Als een bericht wordt weergegeven dat er geen partitie met een diagnostisch hulpprogramma is gevonden, voert u Dell Diagnostics (Dell-diagnostiek) uit vanaf de *Drivers and Utilities* media.

Als de PSA wordt gestart:

- a. De PSA begint met het uitvoeren van de tests.
- b. Als de PSA is voltooid zal de volgende melding worden weergegeven:

"No problems have been found with this system so far. Do you want to run the remaining memory tests? This will take about 30 minutes or more. Do you want to continue? (Recommended).' (Er zijn tot dusverre geen problemen gevonden met dit systeem. Wilt u de resterende<br>geheugentests uitvoeren? Dit neemt 30 minuten of meer in beslag. Wilt u doorgaan? (Aanbevol

c. Als u geheugenproblemen hebt, drukt u op <y>, anders drukt u op <n>. De volgende melding wordt weergegeven:

<span id="page-48-0"></span>"Booting Dell Diagnostic Utility Partition. Press any key to continue.' (Opstarten vanaf partitie met Dell Diagnostics Utility (Delldiagnostiek). Druk op een willekeurige toets om door te gaan.)

d. Druk op een willekeurige toets om naar het venster **Een optie kiezen** te gaan.

Als de PSA niet wordt gestart:

Druk op een willekeurige toets om Dell Diagnostics (Dell-diagnostiek) te starten vanaf de partitie met diagnostische hulpprogramma's op de vaste schijf en ga naar het venster **Choose An Option** (Een optie kiezen).

- 4. Selecteer de test die u wilt uitvoeren.
- 5. Als er tijdens een test een probleem wordt gedetecteerd, wordt er een bericht weergegeven met de foutcode en een beschrijving van het probleem. Noteer de foutcode en de probleembeschrijving en raadpleeg [Contact opnemen met Dell](file:///C:/data/systems/xpsadamoxps/du/sm/help.htm#wp1447729).

**OPMERKING:** De Service Tag voor uw computer staat bovenaan elk test screen. Als u contact opneemt met Dell, zullen de medewerkers van de technische ondersteuning naar het servicelabel vragen.

6. Nadat de tests zijn voltooid, sluit u het testscherm om terug te keren naar het venster **Choose An Option** (Een optie kiezen).

7. Klik op **Exit** (Afsluiten) om Dell Diagnostics (Dell-diagnostiek) af te sluiten en de computer opnieuw op te starten.

#### **Dell Diagnostics (Dell-diagnostiek) starten vanaf de schijf Drivers and Utilities**

**OPMERKING:** Uw computer beschikt niet over een optisch station. U dient een extern optisch station aan te sluiten als u de schijf *Drivers and Utilities* wilt gebruiken

- 1. Plaats de schijf *Drivers and Utilities* in het station.
- 2. Zet de computer uit en start deze opnieuw.

Druk zodra het DELL-logo wordt weergegeven, onmiddellijk op F12.

**OPMERKING:** Als u te lang wacht en het logo van het besturingssysteem wordt weergegeven, moet u blijven wachten tot het bureaublad van<br>Microsoft Windows wordt weergegeven. Daarna sluit u de computer af en probeert u het o

**OPMERKING:** Met de volgende stappen wordt de opstartvolgorde slechts voor eenmaal gewijzigd. De volgende keer dat u de computer opstart, wordt de volgorde gebruikt die in de instellingen van het systeem is opgeslagen.

3. Wanneer de lijst met opstartapparaten verschijnt, markeert u het **cd/dvd/ cd-rw**-station en drukt u op <Enter>.

- 4. Selecteer in het menu dat wordt weergegeven de optie **Boot from CD- ROM** (Opstarten vanaf cd) en druk op <Enter>.
- 5. Typ 1 om het cd-menu te starten, en druk op <Enter> om verder te gaan.
- 6. Selecteer **Run the Dell 32-bit Diagnostics** (32-bits Dell-diagnostiek uitvoeren) in de genummerde lijst. Als er meerdere versies worden weergegeven, moet u de versie selecteren die op uw computer van toepassing is.
- 7. Selecteer de test die u wilt uitvoeren.
- 8. Als tijdens een test een probleem optreedt, worden op het scherm een foutcode en een beschrijving van het probleem weergegeven. Noteer de<br>- foutcode en een beschrijving van het probleem en raadpleeg het gedeelte <u>Contac</u>

**OPMERKING:** Het servicelabel voor de computer bevindt zich bovenaan elk testvenster. Het serviceplaatje helpt u bij het identificeren van uw computer als u contact opneemt met Dell.

- 9. Nadat de tests zijn voltooid, sluit u het testscherm om terug te keren naar het venster **Choose An Option** (Een optie kiezen).
- 10. Klik op **Exit** (Afsluiten) om Dell Diagnostics (Dell-diagnostiek) af te sluiten en de computer opnieuw op te starten.
- 11. Verwijder de cd/dvd *Drivers and Utilities* uit het station.

## <span id="page-48-1"></span>**Tips voor het oplossen van problemen**

Gebruik de volgende tips voor het oplossen van problemen met uw computer:

- l Als een apparaat niet werkt, controleert u of dit apparaat correct is aangesloten.
- l Als er een foutbericht op het scherm verschijnt, noteert u de exacte tekst. Met dit bericht kan het personeel sneller achterhalen wat het probleem is en een oplossing vinden.

l Als er een foutmelding in een programma verschijnt, raadpleegt u de documentatie bij het programma.

**WAARSCHUWING: Voordat u aan een van de procedures in deze sectie begint, dient u de veiligheidsinformatie te volgen die met de computer is meegeleverd.** 

**OPMERKING:** De procedures in dit document zijn geschreven voor de standaardweergave van Windows, dus mogelijk zijn ze niet van toepassing als u de klassieke weergave van Windows op uw Dell-computer hebt ingesteld.

## **Problemen met de voeding**

**OPMERKING:** Raadpleeg voor de locatie van het stroomlampje het gedeelte [Functies aan de voorzijde](file:///C:/data/systems/xpsadamoxps/du/sm/views.htm#wp1446014).

**Als het stroomlampje uit is** — De computer is uitgeschakeld of krijgt geen stroom.

- l Druk op de aan/uit-knop. De normale werking van de computer wordt hervat als deze uit of in de slaapstand staat.
- l Steek de kabel van de netadapter opnieuw in de voedingsaansluiting van de computer en het stopcontact.
- l Als de netadapter is aangesloten op een stekkerdoos, gaat u na of de stekkerdoos is aangesloten op een stopcontact en of de stekkerdoos is<br>ingeschakeld. Omzeil ook tijdelijk voedingsbeschermingsapparaten, stekkerdozen en ingeschakeld.
- l Controleer of het stopcontact goed werkt door deze te testen met een apparaat, bijvoorbeeld een lamp.
- l Controleer de aansluitingen van de netadapterkabel. Als de netadapter een lampje heeft, controleert u of het lampje van de netadapter brandt.

**Als het stroomlampje aanhoudend wit brandt** — De computer is uitgeschakeld of bevindt zich in de slaapstand, of het beeldscherm reageert niet.

- l Druk op het aan/uit-knopje. De normale werking van de computer wordt hervat als deze uit of in de slaapstand staat.
- l Als het beeldscherm niet reageert, drukt u op de aan-uitknop tot de computer wordt uitgeschakeld en schakelt u deze vervolgens weer in.
- 1 Als het probleem aanhoudt, neemt u contact op met Dell (zie [Contact opnemen met Dell\)](file:///C:/data/systems/xpsadamoxps/du/sm/help.htm#wp1447729)

Als het aan-uitlampje wit knippert — De computer staat in de stand-bymodus.

- l Beweeg de aangesloten muis of druk op de aan/uit-knop om de normale werking van de computer te hervatten.
- 1 Als het probleem aanhoudt, neemt u contact op met Dell (zie [Contact opnemen met Dell\)](file:///C:/data/systems/xpsadamoxps/du/sm/help.htm#wp1447729)

#### Als het aan-uitlampje oranje brandt en de computer niet reageert **— De computer staat in de stand-bystand met een bijna lege batterij of het beeldscherm reageert mogelijk niet.**

- l Sluit de netadapter aan om de computer van stroom te voorzien en de batterij op te laden.
- l Als het beeldscherm niet reageert, drukt u op de aan-uitknop tot de computer wordt uitgeschakeld en schakelt u deze vervolgens weer in.
- 1 Als het probleem aanhoudt, neemt u contact op met Dell (zie [Contact opnemen met Dell\)](file:///C:/data/systems/xpsadamoxps/du/sm/help.htm#wp1447729)

**Als het stroomlampje oranje knippert** — De computer bevindt zich in de stand-bymodus en is bijna leeg.

- l Sluit de netadapter aan om de computer van stroom te voorzien en de batterij op te laden.
- l Beweeg de aangesloten muis of druk op de aan/uit-knop om de normale werking van de computer te hervatten.
- 1 Als het probleem aanhoudt, neemt u contact op met Dell (zie [Contact opnemen met Dell\)](file:///C:/data/systems/xpsadamoxps/du/sm/help.htm#wp1447729).

Als er interferentie optreedt die de ontvangst op uw computer belemmert — Een ongewenst signaal veroorzaakt interferentie door andere signalen te onderbreken of blokkeren. Enkele mogelijke oorzaken van interferentie zijn:

- l Verlengsnoeren voor stroom, toetsenbord en muis.
- l Te veel apparaten aangesloten op een stekkerdoos.
- l Meerdere stekkerdozen aangesloten op hetzelfde stopcontact.

## **Geheugenproblemen**

#### **Als het bericht ontvangt dat er onvoldoende geheugen beschikbaar is —**

- l Sla geopende bestanden op en sluit deze bestanden en geopende programma's die u niet gebruikt af om te controleren of het probleem daardoor wordt opgelost.
- l Raadpleeg de documentatie bij de software voor de minimale geheugenvereisten.
- 1 Plaats de geheugenmodules terug (zie [De geheugenmodule terugplaatsen\)](file:///C:/data/systems/xpsadamoxps/du/sm/memory.htm#wp1180290) om ervoor te zorgen dat uw computer goed communiceert met het geheugen.
- 1 Voer Dell Diagnostics uit (zie [Dell Diagnostics\)](#page-47-1).
- l Als het probleem aanhoudt, neemt u contact op met Dell (zie [Contact opnemen met Dell\)](file:///C:/data/systems/xpsadamoxps/du/sm/help.htm#wp1447729).

#### **Als u andere geheugenproblemen ondervindt**

- <span id="page-50-1"></span>l Controleer of het gebruikte geheugentype door de computer wordt ondersteund. Zie voor meer informatie over het type geheugen dat uw computer<br>ondersteunt, de sectie <u>Uitgebreide specificaties</u>.
- l Voer Dell Diagnostics uit (zie [Dell Diagnostics\)](#page-47-1).
- 1 Plaats de geheugenmodules terug (zie [De geheugenmodule terugplaatsen\)](file:///C:/data/systems/xpsadamoxps/du/sm/memory.htm#wp1180290) om ervoor te zorgen dat uw computer goed communiceert met het geheugen.
- 1 Als het probleem aanhoudt, neemt u contact op met Dell (zie [Contact opnemen met Dell\)](file:///C:/data/systems/xpsadamoxps/du/sm/help.htm#wp1447729).

## <span id="page-50-0"></span>**Vastlopers en problemen met de software**

#### **De computer start niet op**

Controleer of de netadapter op juiste wijze is aangesloten op de computer en het stopcontact.

## **De computer reageert niet meer of er verschijnt een blauw scherm**

**WAARSCHUWING: U loopt het risico dat er gegevens verloren gaan als u het besturingssysteem niet correct kunt afsluiten.** 

#### **Sluit de computer af —**

Als de computer niet reageert wanneer u op een toets op het toetsenbord drukt of de muis beweegt, houdt u de aan-uitknop minstens 8-10 seconden ingedrukt (totdat de computer uitschakelt). Start de computer vervolgens opnieuw op.

#### **Een programma reageert niet meer**

#### **Sluit het programma —**

- 1. Druk tegelijkertijd op <Ctrl><Shift><Esc> om Taakbeheer te openen en klik op het tabblad **Toepassingen**.
- 2. Klik op het programma dat niet meer reageert en klik vervolgens op **Taak beëindigen**.

#### **Een programma loopt regelmatig vast**

**OPMERKING:** Bij software worden normaliter installatie-instructies geleverd in de vorm van een installatiehandleiding of op een cd of dvd.

#### **Controleer de documentatie bij de software —**

Probeer het programma te repareren. Indien noodzakelijk verwijdert u het programma en installeert u het opnieuw.

#### **Een programma is voor een eerdere versie van het Microsoft® Windows®- besturingssysteem bedoeld**

#### **Voer de wizard Programmacompatibiliteit uit —**

Met de wizard Programmacompatibiliteit wordt een programma zodanig geconfigureerd dat deze wordt uitgevoerd in een omgeving die vergelijkbaar is met een andere omgeving dan die van het besturingssysteem Windows XP.

- 1. Klik op **Start**.
- 2. Typ in het zoekvak de tekst Een ouder programma met deze versie van Windows gebruiken en druk op <Enter>.
- 3. Volg de instructies in de wizard **Programmacompatibiliteit**.

#### **Andere softwareproblemen**

#### **Raadpleeg de documentatie bij de software of neem contact op met de fabrikant van de software voor informatie over het oplossen van problemen. —**

- l Controleer of het programma compatibel is met het besturingssysteem dat op uw computer is geïnstalleerd.
- l Controleer of uw computer aan de minimale hardwarevereisten voldoet voor het uitvoeren van de software. Raadpleeg de documentatie bij de software voor meer informatie.
- l Zorg dat het programma is geïnstalleerd en goed is geconfigureerd.
- l Controleer of de apparaatstuurprogramma's niet conflicteren met het programma.
- l Indien noodzakelijk verwijdert u het programma en installeert u het opnieuw.
- l Maak direct een reservekopie van uw bestanden.
- l Gebruik een virusscanner om de vaste schijf te scannen.
- l Bewaar en sluit alle open bestanden of programma's en sluit de computer af via het menu Start.

# **Dell Technische updateservice**

De Technische updateservice van Dell biedt een proactieve e-mail notificatie van software en hardware updates voor uw computer. Deze service is gratis en u<br>kunt de inhoud, indeling en frequentie van de e-mailberichten aanp

U kunt zich registreren voor de technische updateservice van Dell door naar **support.dell.com/technicalupdate** te gaan.

## <span id="page-52-0"></span> **Uw computer gebruiken Reparatiehandleiding voor de Adamo XPS™**

- [Functies aan de linkerzijde](#page-52-1)
- [Functies aan de rechterzijde](#page-52-2)
- [Functies aan de voorzijde](#page-52-3)
- [Status van stroomlampje](#page-53-0)

In dit gedeelte vindt u informatie over de beschikbare functies op uw Inspiron-laptop.

# <span id="page-52-1"></span>**Functies aan de linkerzijde**

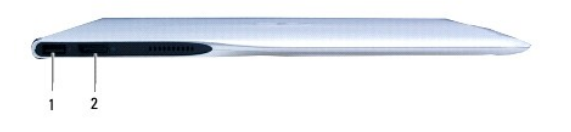

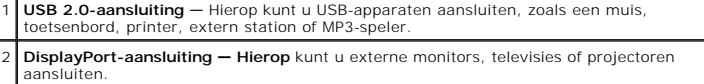

# <span id="page-52-2"></span>**Functies aan de rechterzijde**

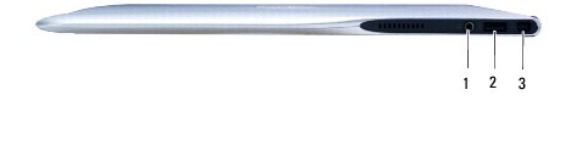

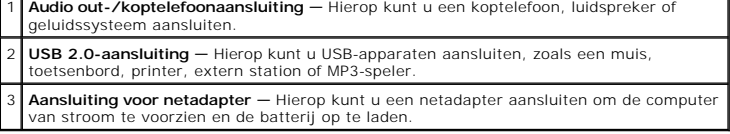

# <span id="page-52-3"></span>**Functies aan de voorzijde**

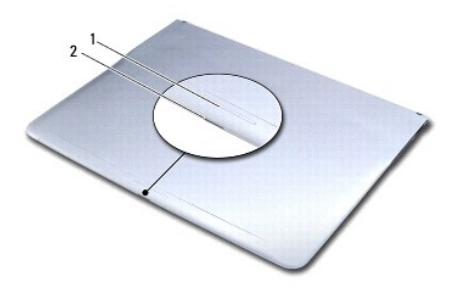

1 **Schuifvergrendelingssensor — Verschuif de vergrendeling om het beeldscherm te openen**.

2 **Stroom-/vergrendelingslampje — Dit lampje gaat** branden wanneer de vergrendeling wordt verschoven, en geeft de stroomstatus van de computer aan.

# <span id="page-53-0"></span>**Status van stroomlampje**

г

Het stroomlampje geeft de volgende statussen aan wanneer de computer van stroom wordt voorzien door een netadapter of batterij.

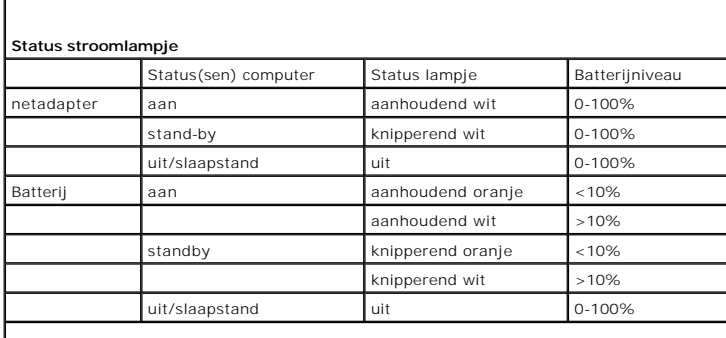

**OPMERKING:** Zie voor de locatie van het stroomlampje het gedeelte <u>Functies aan de</u> .<br>voorzijde.

**OPMERKING:** OPMERKING: de batterij wordt opgeladen als de computer van stroom wordt voorzien door een netadapter.

### <span id="page-54-0"></span> **WLAN-kaart**

**Reparatiehandleiding voor de Adamo XPS™** 

- [De WLAN-kaart verwijderen](#page-54-1)
- [De WLAN-kaart terugplaatsen](#page-54-2)
- GEVAAR: Volg de veiligheidsinstructies die bij de computer werden geleverd alvorens u werkzaamheden binnen de computer uitvoert. Raadpleeg<br>voor meer informatie over veiligheidsrichtlijnen onze website over wet- en regelgev
- **WAARSCHUWING: Voorkom elektrostatische ontlading door u te aarden met een aardingspolsband of door zo nu en dan een ongeverfd metalen oppervlak aan te raken (bijvoorbeeld de computer).**
- **WAARSCHUWING: U voorkomt schade aan de systeemkaart door de hoofdbatterij te verwijderen (zie [De batterij verwijderen\)](file:///C:/data/systems/xpsadamoxps/du/sm/battery.htm#wp1442926) te verwijderen voordat u in de computer gaat werken.**
- **WAARSCHUWING: Alleen een bevoegde onderhoudsmonteur mag reparaties aan uw computer uitvoeren. Schade als gevolg van onderhoudswerkzaamheden die niet door Dell zijn goedgekeurd, valt niet onder de garantie.**

# <span id="page-54-1"></span>**De WLAN-kaart verwijderen**

- 1. Volg de instructies in [Voordat u begint.](file:///C:/data/systems/xpsadamoxps/du/sm/before.htm#wp1435071)
- 2. [De batterij verwijderenP](file:///C:/data/systems/xpsadamoxps/du/sm/battery.htm#wp1442926)laats de computerbehuizing terug (zie ).
- 3. Installeer het montagekader opnieuw (zie [Het beelscherm openen\)](file:///C:/data/systems/xpsadamoxps/du/sm/lcd.htm#wp1445887).
- 4. Verwijder de polssteunplaat (zie [De polssteun verwijderen](file:///C:/data/systems/xpsadamoxps/du/sm/palmrest.htm#wp1044787)).
- 5. Verwijder de schroef waarmee de WLAN-kaart aan het moederbord is bevestigd.
- 6. Schuif de WLAN-kaart uit de aansluiting op het rechter dochterbord omhoog.
- 7. Draai de WLAN-kaart om.
- 8. Koppel de antennekabels los van de WLAN-kaart.

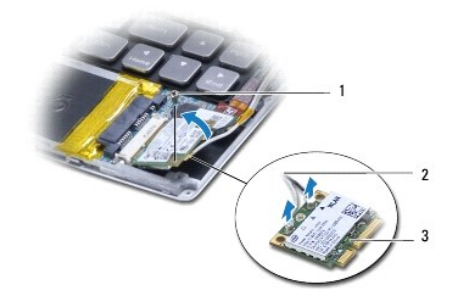

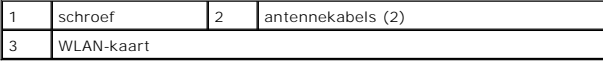

# <span id="page-54-2"></span>**De WLAN-kaart terugplaatsen**

- 1. Volg de instructies in [Voordat u begint.](file:///C:/data/systems/xpsadamoxps/du/sm/before.htm#wp1435071)
- 2. Haal de nieuwe WLAN-kaart uit de verpakking.

3. Sluit de juiste antennekabels aan op de WLAN-kaart die u installeert. De volgende tabel geeft het kleurschema van de antennekabels weer voor de mini-card die door de computer wordt ondersteund.

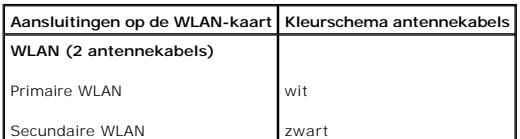

4. Draai de WLAN-kaart om.

# **WAARSCHUWING: Oefen een stevige, gelijkmatige druk uit om de kaart op zijn plaats te schuiven. Als u te veel kracht gebruikt, kan de connector beschadigd raken.**

- 5. Breng de stekker van de WLAN-kaart in een hoek van 45 graden in de aansluiting op het moederbord aan.
- 6. Druk het andere uiteinde van de grafische kaart omlaag.
- 7. Plaats de schroef waarmee de WLAN-kaart aan het moederbord wordt bevestigd.
- 8. Installeer de polssteun opnieuw (zie [De polssteun terugplaatsen\)](file:///C:/data/systems/xpsadamoxps/du/sm/palmrest.htm#wp1062638).
- 9. Breng de computerbehuizing opnieuw aan (zie [De batterij vervangen](file:///C:/data/systems/xpsadamoxps/du/sm/battery.htm#wp1445869)).
- WAARSCHUWING: Voordat u de computer aanzet, moet u alle schroeven opnieuw aanbrengen en vastzetten en controleren of er geen losse<br>schroeven in de computer zijn achtergebleven. Als u dit niet doet, loopt u het risico dat d
- 10. Installeer de stuur- en hulpprogramma's voor uw computer, indien nodig.

**OPMERKING:** Als u een communicatiekaart van een andere leverancier installeert, moet u de juiste stuur- en hulpprogramma's installeren.

## <span id="page-56-0"></span> **Dochterbord(en) Reparatiehandleiding voor de Adamo XPS™**

- [De linker LED-kaart verwijderen](#page-56-1)
- O De linker LED-kaart opnieuw install
- **O** [De rechter LED-kaart verwijderen](#page-57-1)
- [De rechter LED-kaart opnieuw installeren](#page-57-2)
- 
- GEVAAR: Volg de veiligheidsinstructies die bij de computer werden geleverd alvorens u werkzaamheden binnen de computer uitvoert. Raadpleeg<br>voor meer informatie over veiligheidsrichtlijnen onze website over wet- en regelgev
- **WAARSCHUWING: Voorkom elektrostatische ontlading door u te aarden met een aardingspolsband of door zo nu en dan een ongeverfd metalen oppervlak aan te raken (bijvoorbeeld de computer).**
- **WAARSCHUWING: U voorkomt schade aan de systeemkaart door de hoofdbatterij te verwijderen (zie [De batterij verwijderen\)](file:///C:/data/systems/xpsadamoxps/du/sm/battery.htm#wp1442926) te verwijderen voordat u in de computer gaat werken.**
- **WAARSCHUWING: Alleen een bevoegde onderhoudsmonteur mag reparaties aan uw computer uitvoeren. Schade als gevolg van onderhoudswerkzaamheden die niet door Dell zijn goedgekeurd, valt niet onder de garantie.**

## <span id="page-56-1"></span>**De linker LED-kaart verwijderen**

- 1. Volg de instructies in [Voordat u begint.](file:///C:/data/systems/xpsadamoxps/du/sm/before.htm#wp1435071)
- 2. Breng de computerbehuizing opnieuw aan (zie [De batterij verwijderen\)](file:///C:/data/systems/xpsadamoxps/du/sm/battery.htm#wp1442926).
- 3. Installeer het montagekader opnieuw (zie [Het beelscherm openen\)](file:///C:/data/systems/xpsadamoxps/du/sm/lcd.htm#wp1445887).
- 4. Verwijder de polssteunplaat (zie [De polssteun verwijderen](file:///C:/data/systems/xpsadamoxps/du/sm/palmrest.htm#wp1044787)).
- 5. Verwijder de kabel van het linker dochterbord uit de aansluitingen op het moederbord en het linker dochterbord.
- 6. Verwijder de kabel van het touchbad, de luidsprekerkabel en de kabel van de brugbatterij uit de aansluitingen op het linker dochterbord.
- 7. Verwijder de twee schroeven waarmee het linker dochterbord op de computerbasis is bevestigd.
- 8. Lift the left daughter board away from the computer base.

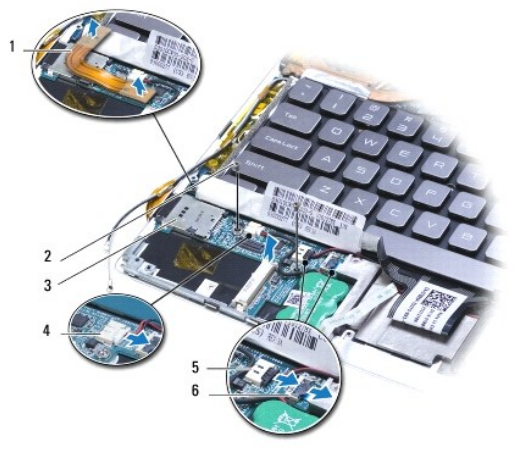

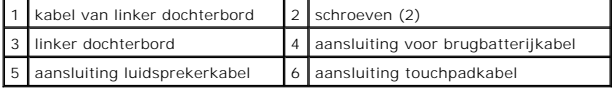

<span id="page-56-2"></span>**De linker LED-kaart opnieuw installeren** 

- <span id="page-57-0"></span>1. Volg de instructies in [Voordat u begint.](file:///C:/data/systems/xpsadamoxps/du/sm/before.htm#wp1435071)
- 2. Plaats het linker dochterbord op de computerbasis.
- 3. Breng de twee schroeven opnieuw aan waarmee de ExpressCard-lezerkaart op de computer wordt bevestigd.
- 4. Sluit de kabel van het touchpad, de luidsprekerkabel en de batterijbrugkabel op de aansluitingen op het linker dochterbord aan.
- 5. Sluit de kabel van het linker dochterbord op de aansluitingen op het moederbord en op het linker dochterbord aan.
- 6. Installeer de polssteun opnieuw (zie [De polssteun terugplaatsen\)](file:///C:/data/systems/xpsadamoxps/du/sm/palmrest.htm#wp1062638).
- 7. Breng de computerbehuizing opnieuw aan (zie [De batterij vervangen](file:///C:/data/systems/xpsadamoxps/du/sm/battery.htm#wp1445869)).

WAARSCHUWING: Voordat u de computer aanzet, moet u alle schroeven opnieuw aanbrengen en vastzetten en controleren of er geen losse<br>schroeven in de computer zijn achtergebleven. Als u dit niet doet, loopt u het risico dat d

# <span id="page-57-1"></span>**De rechter LED-kaart verwijderen**

- 1. Volg de instructies in [Voordat u begint.](file:///C:/data/systems/xpsadamoxps/du/sm/before.htm#wp1435071)
- 2. Breng de computerbehuizing opnieuw aan (zie [De batterij verwijderen\)](file:///C:/data/systems/xpsadamoxps/du/sm/battery.htm#wp1442926).
- 3. Installeer het montagekader opnieuw (zie [Het beelscherm openen\)](file:///C:/data/systems/xpsadamoxps/du/sm/lcd.htm#wp1445887).
- 4. Verwijder de polssteunplaat (zie [De polssteun verwijderen](file:///C:/data/systems/xpsadamoxps/du/sm/palmrest.htm#wp1044787)).
- 5. Verwijder het solid-state-station (zie [Het solid-state-station verwijderen\)](file:///C:/data/systems/xpsadamoxps/du/sm/hdd.htm#wp1179926).
- 6. Verwijder de Bluetooth-kaart (zie [De Bluetooth-kaart verwijderen\)](file:///C:/data/systems/xpsadamoxps/du/sm/bt.htm#wp1189251).
- 7. Verwijder de WLAN-kaart (zie [De WLAN-kaart verwijderen\)](file:///C:/data/systems/xpsadamoxps/du/sm/wlanmodu.htm#wp1189251).
- 8. Verwijder de kabel van de rechter luidspreker uit de aansluiting (SPEAKER\_2) op het moederbord.
- 9. Til het rechter moederbord omhoog en schuif het uit de computer.

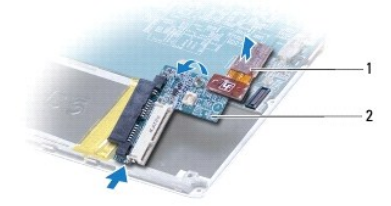

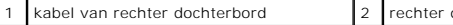

dochterbord

# <span id="page-57-2"></span>**De rechter LED-kaart opnieuw installeren**

- 1. Volg de instructies in [Voordat u begint.](file:///C:/data/systems/xpsadamoxps/du/sm/before.htm#wp1435071)
- 2. Schuif het rechter dochterbord naar de zijkant van de computer op zijn plek.
- 3. Sluit de stekker van de kabel van de geluidskaart aan op het moederbord.
- 4. Installeer de WLAN-kaart opnieuw (zie [De WLAN-kaart terugplaatsen\)](file:///C:/data/systems/xpsadamoxps/du/sm/wlanmodu.htm#wp1190054).
- 5. Installeer de Bluetooth-kaart opnieuw (zie [De Bluetooth-kaart terugplaatsen\)](file:///C:/data/systems/xpsadamoxps/du/sm/bt.htm#wp1190666).
- 6. Installeer het solid-state-station opnieuw (zie [Het solid-state-station terugplaatsen\)](file:///C:/data/systems/xpsadamoxps/du/sm/hdd.htm#wp1181804).
- 7. Installeer de polssteun opnieuw (zie [De polssteun terugplaatsen\)](file:///C:/data/systems/xpsadamoxps/du/sm/palmrest.htm#wp1062638).
- 8. Breng de computerbehuizing opnieuw aan (zie [De batterij vervangen](file:///C:/data/systems/xpsadamoxps/du/sm/battery.htm#wp1445869)).

WAARSCHUWING: Voordat u de computer aanzet, moet u alle schroeven opnieuw aanbrengen en vastzetten en controleren of er geen losse<br>schroeven in de computer zijn achtergebleven. Als u dit niet doet, loopt u het risico dat d